Understanding Virtual Infrastructure Upgrade Moving to the new (ESX 3.0/Virtual Center 2.0) release...

Dan AndersonSenior Consultant

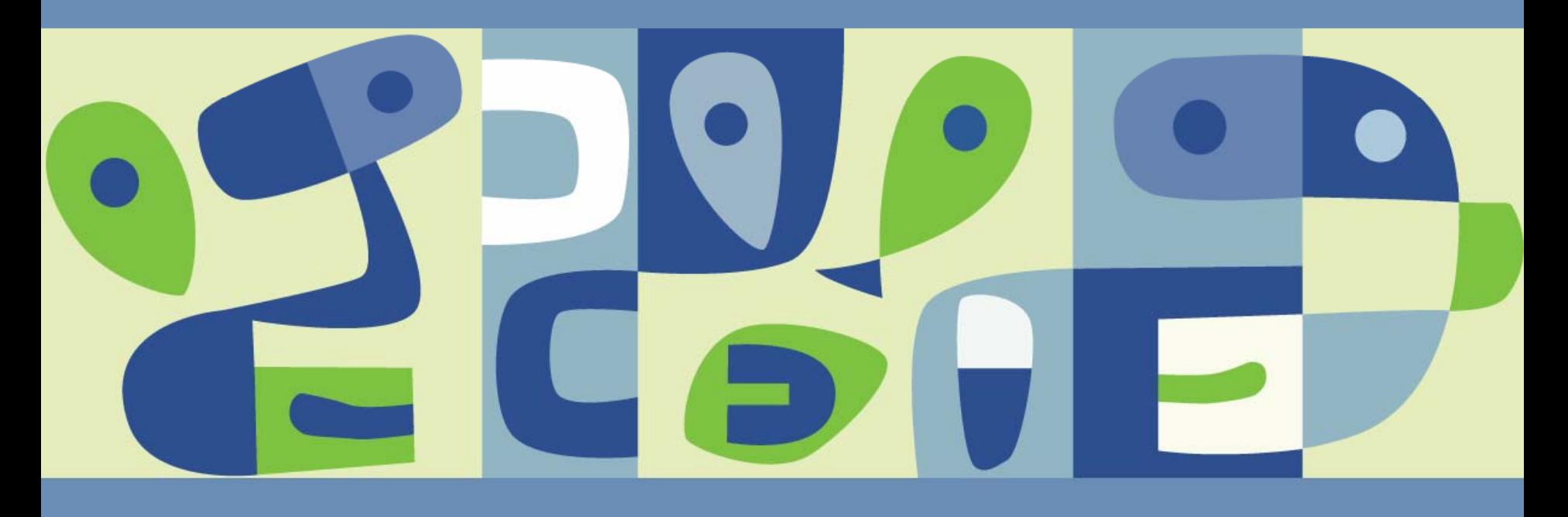

### **Agenda**

- **Upgrade Phases**
- **Before you begin**
- Stepping through the "Phases"

- **> Risk Mitigation**
- > Licensing
- Virtual Center
- **ESX** server
- > VMFS
- Virtual Machines

#### **Upgrade Phases**

Regardless of the specific procedures used, one factor will remain constant throughout the process, and that factor is "*Order of Precedence*". Each "Major" component can be attributed to a *phase,* within each phase the steps may change however, the "order of precedence" for each phase will **ALWAYS** be as follows:

PHASE 1: *Virtual Center, the associated Database, and Virtual Center Client*

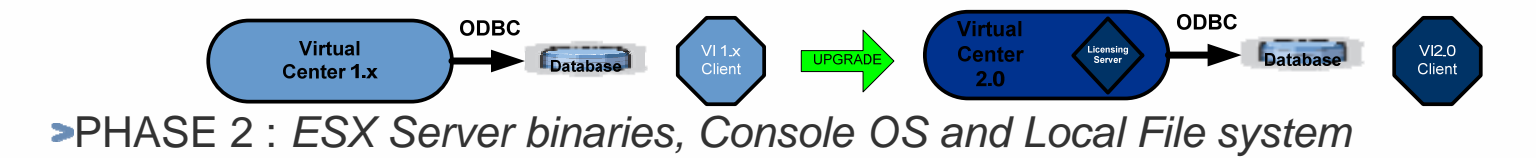

$$
ESX 2
$$
 **LCAL LCCAL LCCAL LCCAL EXTS EXTS**

PHASE 3: *VMFS File system (SAN and/or Local)*

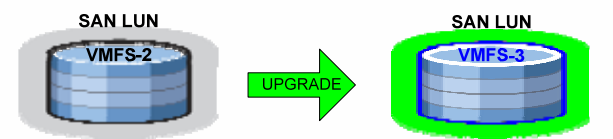

PHASE 4:*Virtual Machine "hardware" and VMware Tools*

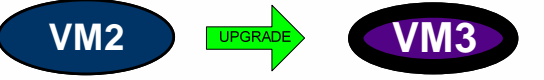

## **Before you begin**

- Understand the upgrade process
	- **Read the manual**
	- **> Create an upgrade plan**
	- **> RE-READ THE MANUAL**
	- **Perform upgrade based on step YOUR PLAN** 
		- Virtual Center
		- ESX Server
		- VMFS
		- Virtual Machines

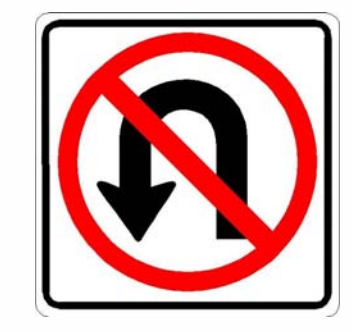

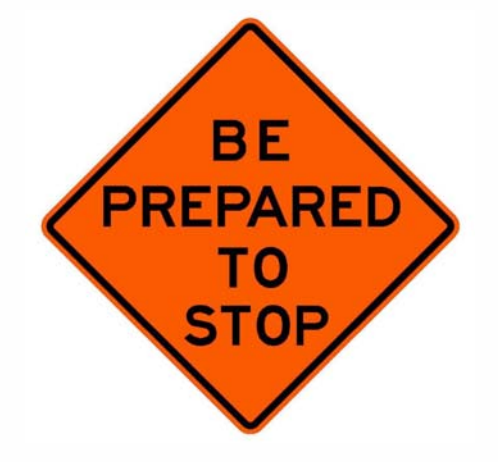

#### **Before you begin**

- Think about "Potential" Backout Strategies (should be in your upgrade plan)  $\mathbb{R}^n$
- Virtual Center **I** 
	- **Re-Install original version of Virtualcenter**
	- **Restore Database, requires full backup of VC Database**
- **ESX Server** 
	- **> Re-Install original version of ESX Server**
	- **Restore Service Console, and files from local VMFS, Requires: Full backup** Service Console, and local VMFS
- VMFS (Assume re-install of ESX 2.X and reformat to VMFS-2)
	- A) Backup VMs (OS Level w/Agent), requires recreation of VMX/VMDK
	- B) Clone / copy VM to alternate datastore (including vmx), revert to original
- **NVM** 
	- Clone VM, revert to original

## **Stepping through the "Phases"**

#### Risk Mitigation

- **License Server**
- Virtual Center
- ESX server $\Box$
- Bring up Virtual Center 2.0  $\mathcal{C}^{\mathcal{A}}$
- **NO VMFS**
- **Virtual Machines**

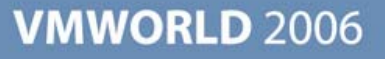

#### **Risk Mitigation**

- **Protect yourselves !**
- Make sure you have a backup of:  $\Box$ 
	- VMX files
	- VMDK files
	- VC database
	- Virtual switch configuration (vlan's)

## **Understanding upgrade dependencies**

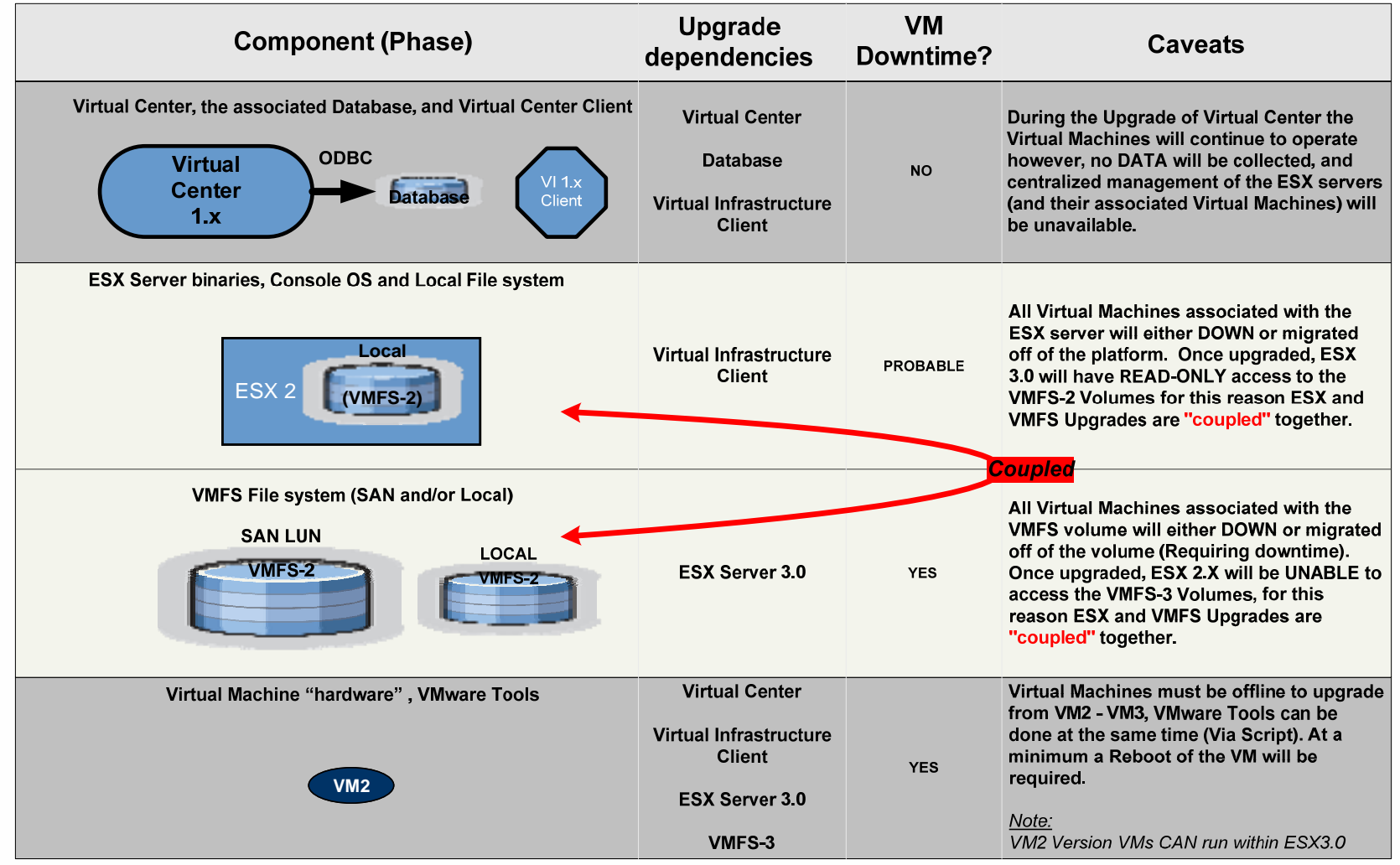

## **Stepping through the "Phases"**

- Risk Mitigation
- **License Server**
- Virtual Center
- ESX server
- Bring up Virtual Center 2.0  $\mathcal{C}^{\mathcal{A}}$
- **NO VMFS**
- **Virtual Machines**

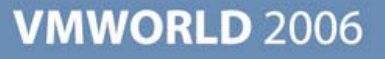

#### **License server**

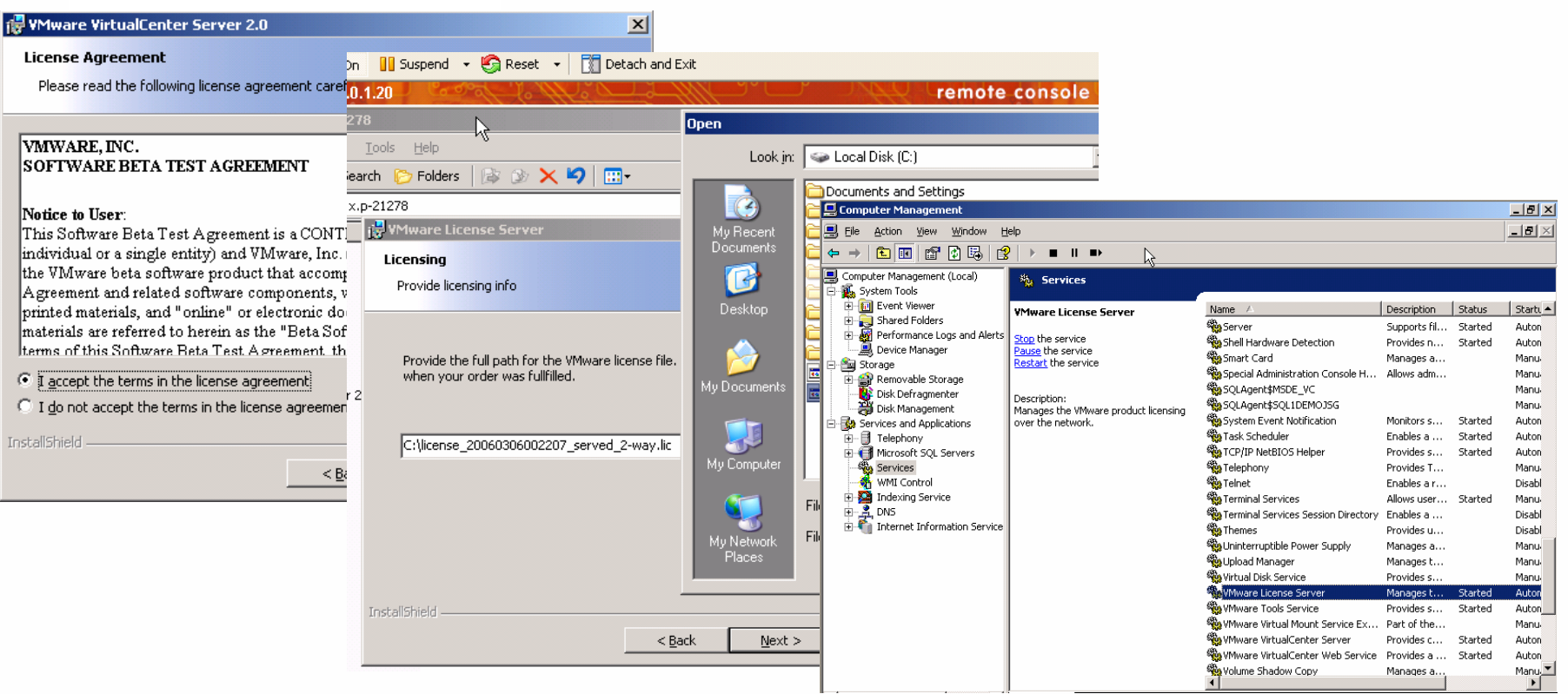

- License server can be installed in a VM
- License server "Should" be installed on the VC server
- Served vs. Un-Served

## **Stepping through the "Phases"**

- Risk Mitigation
- **License Server**
- **No Virtual Center**
- ESX server
- Bring up Virtual Center 2.0  $\mathcal{C}^{\mathcal{A}}$
- **NO VMFS**
- **Virtual Machines**

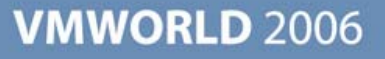

## **Upgrading VC Server**

#### **Upgrade compatibility**

#### Current VC Version

Upgrade Support to VC2.0

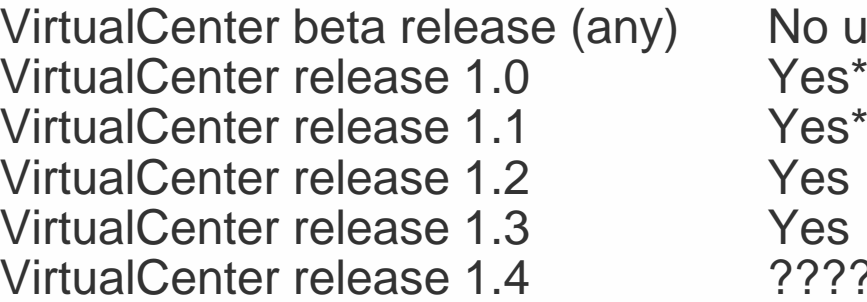

No upgrade support Yes\* Yes VirtualCenter release 1.4 ???????????????????

*\*The database is not preserved unless you first upgrade to at least VirtualCenter version 1.2.*

#### **Upgrading VC server**

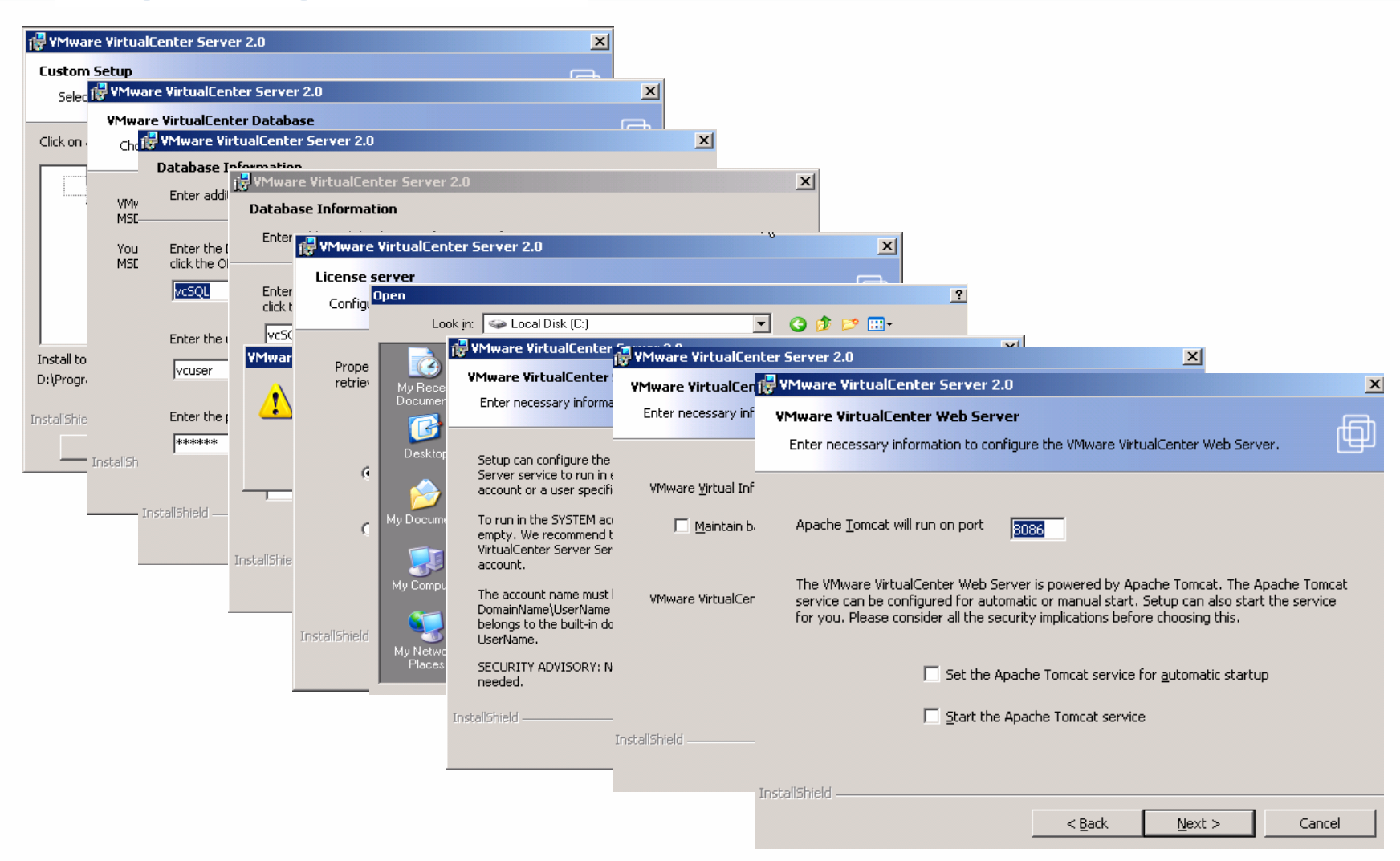

## **Stepping through the "Phases"**

- Risk Mitigation
- **License Server**
- Virtual Center
- ESX server
- Bring up Virtual Center 2.0  $\mathcal{C}^{\mathcal{A}}$
- **NO VMFS**
- **Virtual Machines**

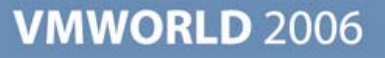

**Upgrade compatibility** 

**ESX Server Version Is the Upgrade Supported?** 

ESX Server beta release (any) No upgrade support ESX Server release 1.x No upgrade support ESX Server version 2 No upgrade support ESX Server version 2.1 No upgrade support ESX Server version 2.1.1 Yes ESX Server version 2.1.2 The Yes ESX Server version 2.1.3 YesESX Server version 2.5 No upgrade support ESX Server version 2.5.1 YesESX Server version 2.5.2 YesESX Server version 2.5.3 YesESX Server version 2.5.3+ only support for 3.0.x products

Insert ESX 3.0 CD and Boot (or reboot Server) ensure boot from CD-Rom is enabled:

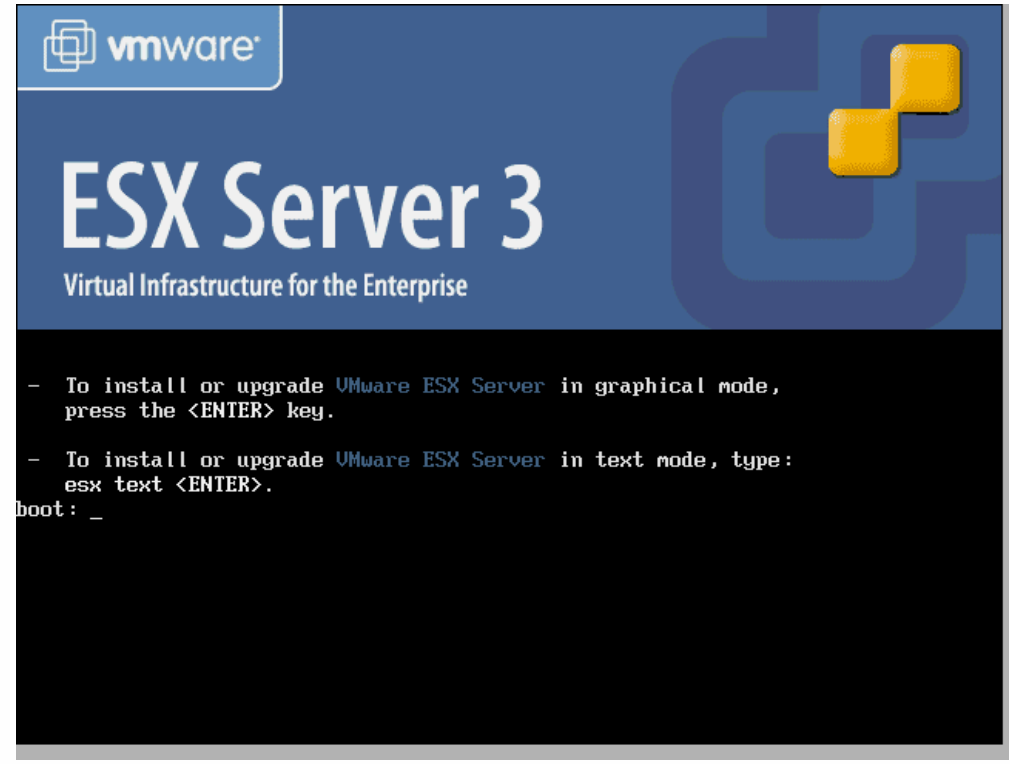

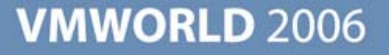

Installation process starts…

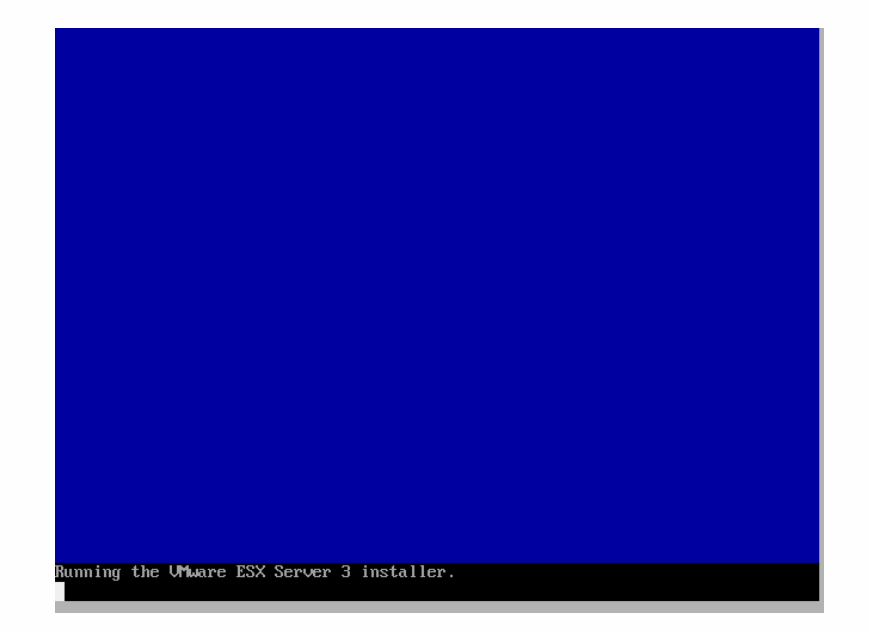

#### Drivers are loaded...

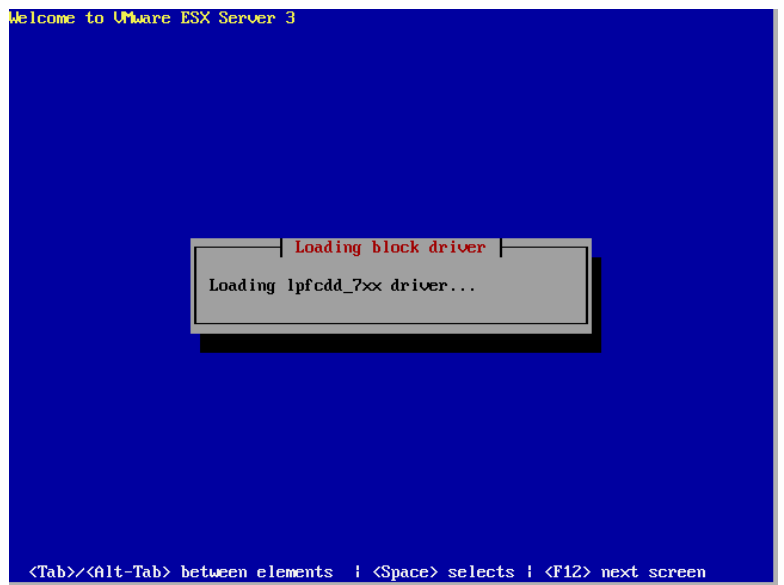

Graphical installer starts (Unless text mode install selected)…

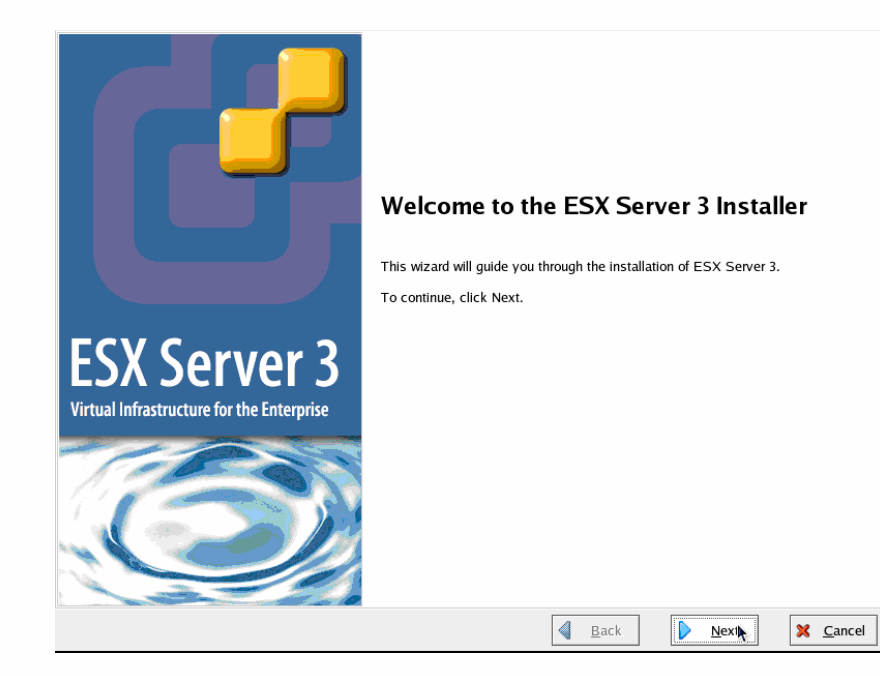

#### ■ Keyboard selection...

#### **ESX Server 3**

രാ

Select Keyboard What type of keyboard do you want to use for this system?

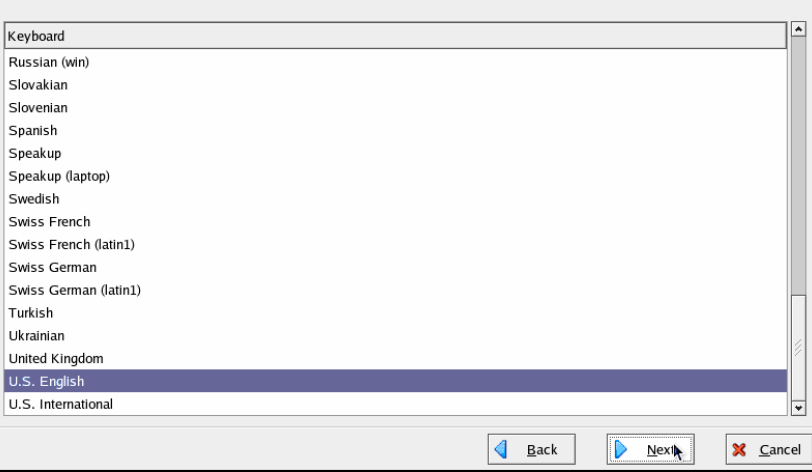

■ More next clicking...

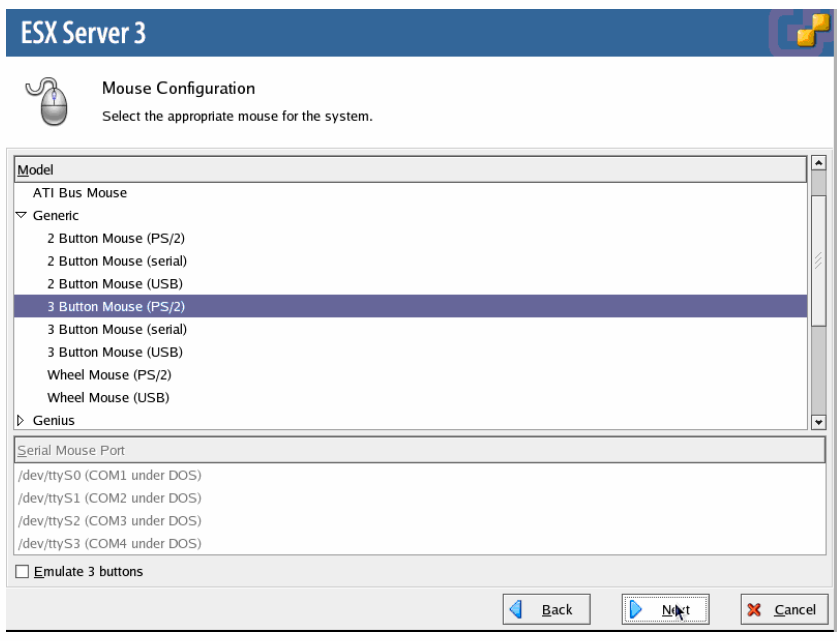

■ After the installer searches for previous version, select "Upgrade" and continue…

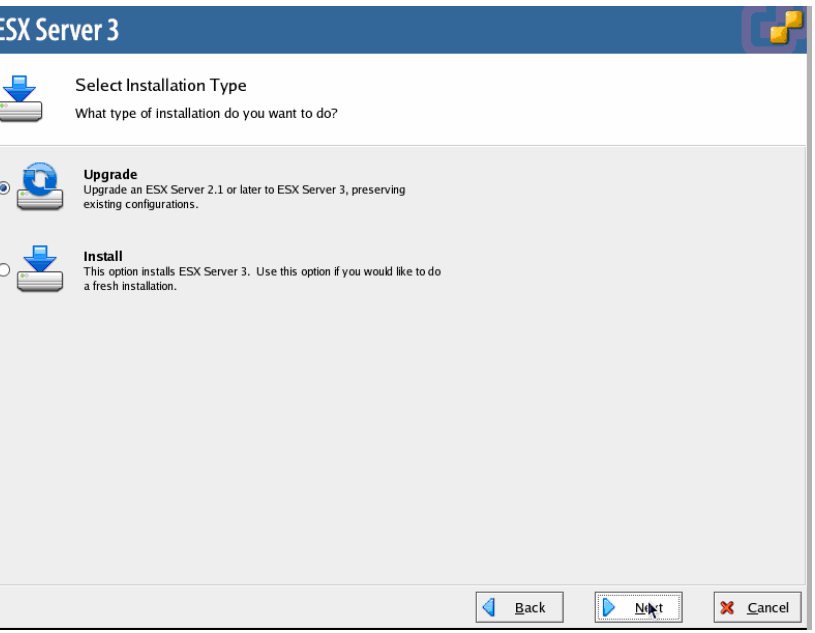

#### ■ Accept EULA...

#### **ESX Server 3**

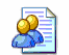

#### End User License Agreement

To continue with the installation, please read and accept the end user license agreement.

(b) Assignment. Licensee shall not assign this Agreement or any rights or obligations hereunder, directly or indirectly, by operation of law, merger, acquisition of stock or assets, or otherwise, without the prior written consent of VMware. Subject to the foregoing, this Agreement shall inure to the benefit of and be binding upon the parties and their respective successors and permitted assigns.

(c) Export Regulations. Licensee understands that VMware is subject to regulation by the U.S. government and its agencies, which prohibit export or diversion of certain technical products and information to certain countries and individuals. Licensee warrants that it will comply in all respects with all export and re-export restrictions applicable to the technology and documentation provided hereunder.

(d) Modification. This is the entire agreement between the parties relating to the subject matter hereof and all other terms are rejected. No waiver or modification of this Agreement shall be valid unless in writing signed by each party. The waiver of a breach of any term hereof shall in no way be construed as a waiver of any term or other breach hereof. If any provision of this Agreement is held by a court of competent jurisdiction to be contrary to law the remaining provisions of this Agreement shall remain in full force and effect.

8. CONTACT INFORMATION. If you have any questions about this Software Beta Test Agreement, or if you want to contact VMware for any reason, please direct all correspondence to: VMware, Inc., 3145 Porter Drive, Building F, Palo Alto, CA 94304, United States of America or email info@vmware.com

 $\bigcup$  Back

X Cancel

Next

VMware is a trademark of VMware, Inc.

 $\mathbb{F}_p$  accept the terms of the license agreement

**ENSURE** the correct drive is selected for installation…

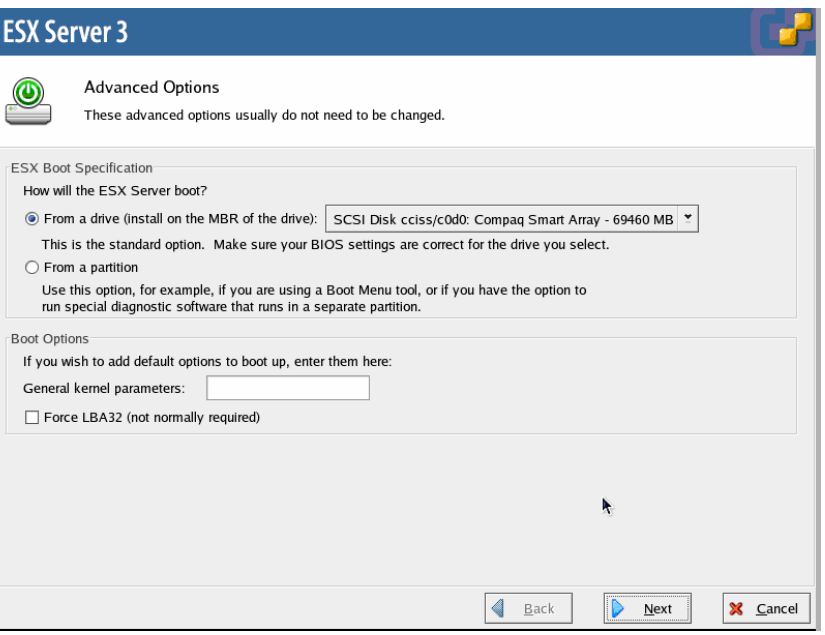

Settings review, confirm and continue…

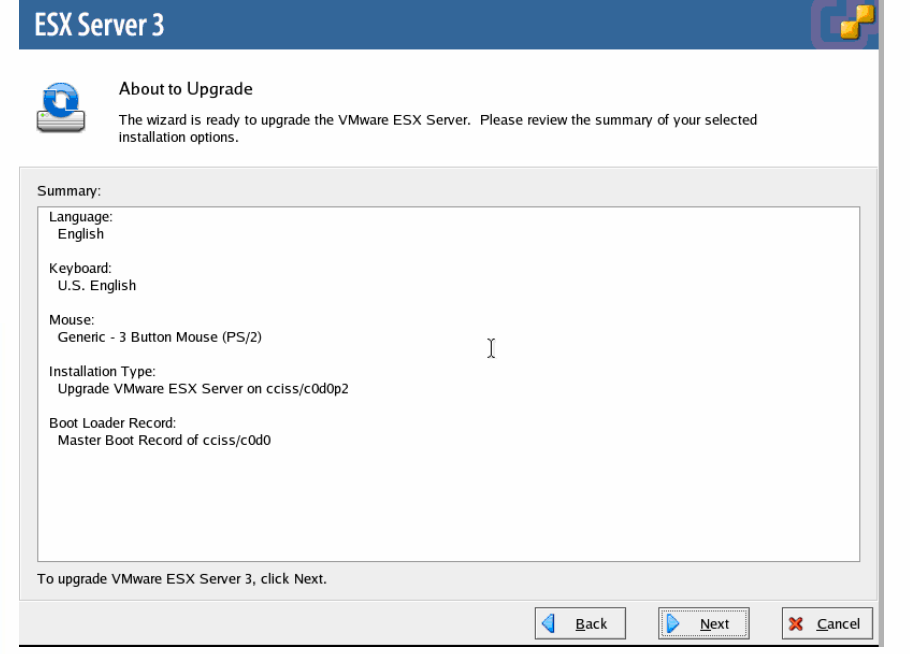

#### $\mathcal{L}_{\text{max}}$ Installation…

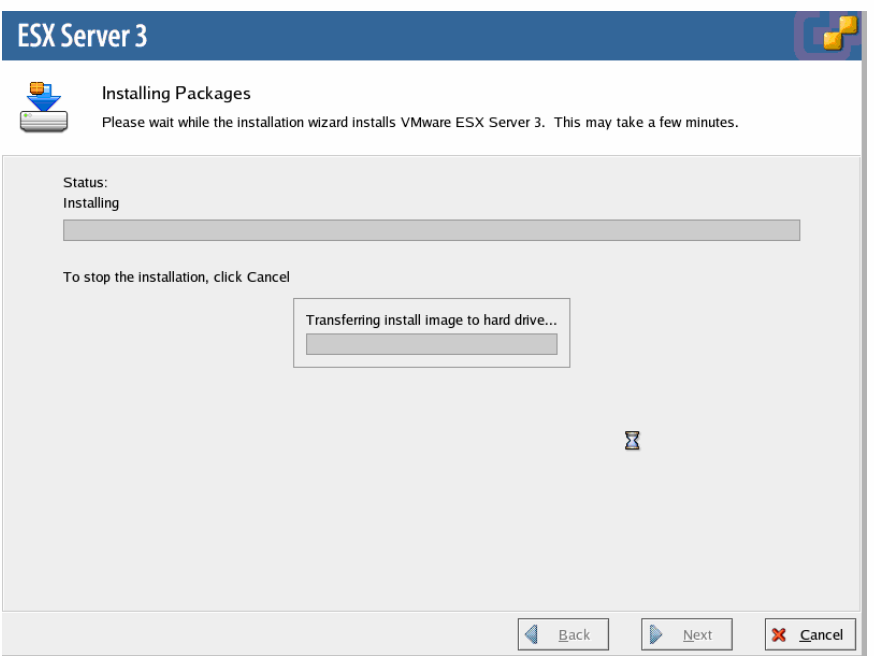

## **Stepping through the "Phases"**

- Risk Mitigation
- **License Server**
- Virtual Center
- ESX server $\Box$
- Connect to Virtual Center 2.0 $\mathbb{R}^3$
- **NO VMFS**
- **Virtual Machines**

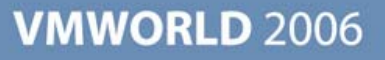

#### **The VI client**

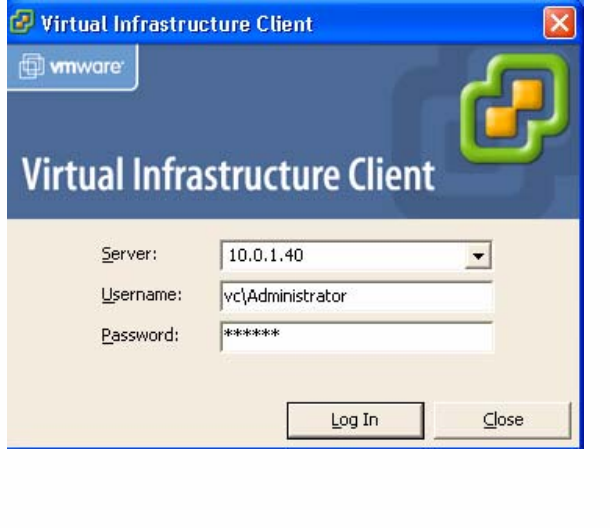

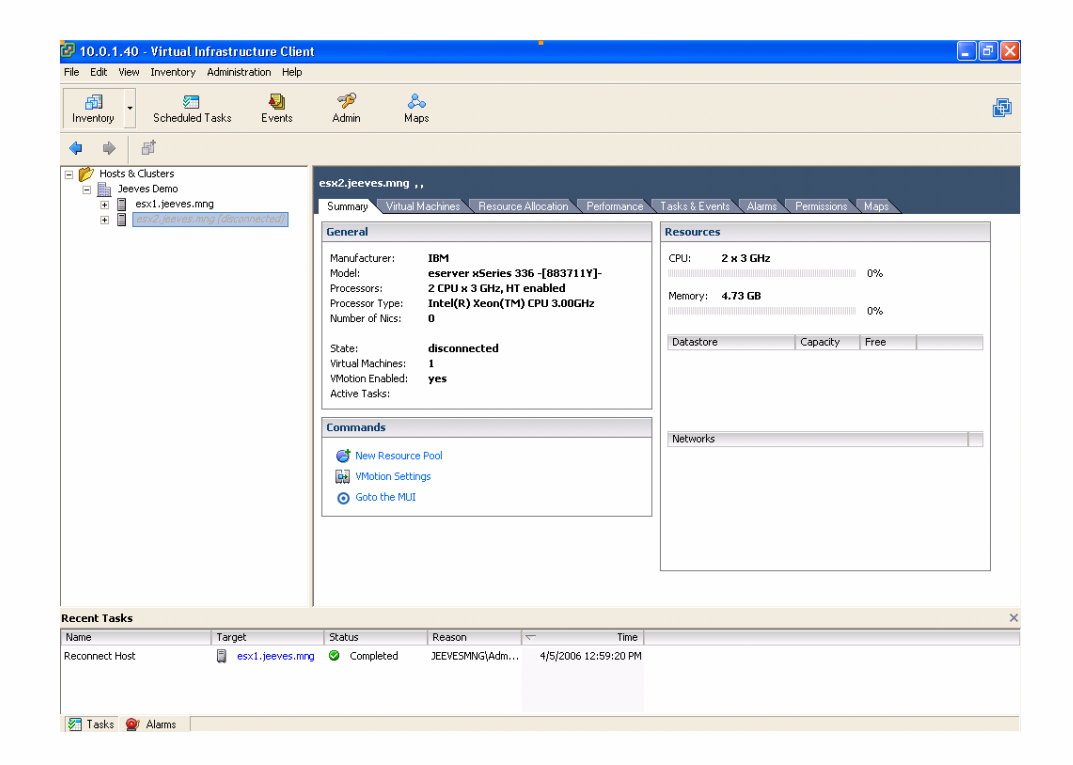

- Make a connection to your fresh upgraded VC server  $\mathcal{L}_{\mathcal{A}}$
- Or directly to the ESX server itself. (VI client)  $\mathcal{C}^{\mathcal{A}}$
- You can manage ESX 2.x servers in VC 2.0

## **Stepping through the "Phases"**

- Risk Mitigation
- **License Server**
- Virtual Center
- ESX server $\Box$
- Bring up Virtual Center 2.0  $\mathcal{C}^{\mathcal{A}}$
- VMFS
- **Virtual Machines**

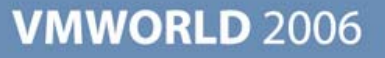

#### **Stepping through the "Phases"**

- Backup THIS IS FILE SYSTEM UPGRADE !!
	- **Backup VM's (OS Level w/Agent), will require recreation of VMX and** VMDK
	- Clone VM to alternate Datastore, revert to original
- Possible "Backout" Strategy
	- > See Above
	- *(REQUIRES re-installation of ESX 2.X and reformat to VMFS-2)*

#### **Things to know about upgrading to VMFS-3**

- ALL Virtual machine related files are stored within VMFS-3 on the SAN (Local VMFS-3 if no SAN is present)
- Change from global .vswp file to VM specific .vswp file.  $\Box$ 
	- In ESX 2.5.x the .vswp file is configured per ESX host, and is stored on the "Local VMFS" partition.
	- In ESX3 each VM will have its own VM specific ".vswp" file, which is based on the amount of memory assigned to that VM.
	- All files relevant to the VM are now stored on the VMFS-3 partition (SAN or Local depending on your environment), this includes the ".vswp" file.
	- ".vswp" file size is configurable, however, the default is to match the VM's assigned physical memory.
	- When the VM is initially powered on, if there is no ".vswp" file present, ESX3 will create one based on the amount of assigned memory to that VM.
		- For example: If a VM has 512M of RAM assigned to it, ESX3 will create a 512MB VSWP file within the VM's directory on VMFS3.

- This could have a potential impact on available storage space within your VMFS-3 partition.
	- E.g.: 30 VM's, each with 1Gb RAM = 30GB of VSWP !

Attach VI Client directly to ESX Host...(VM's are assumed to be off, if not shut them<br>down)  $\overline{\mathbb{R}^2}$ 

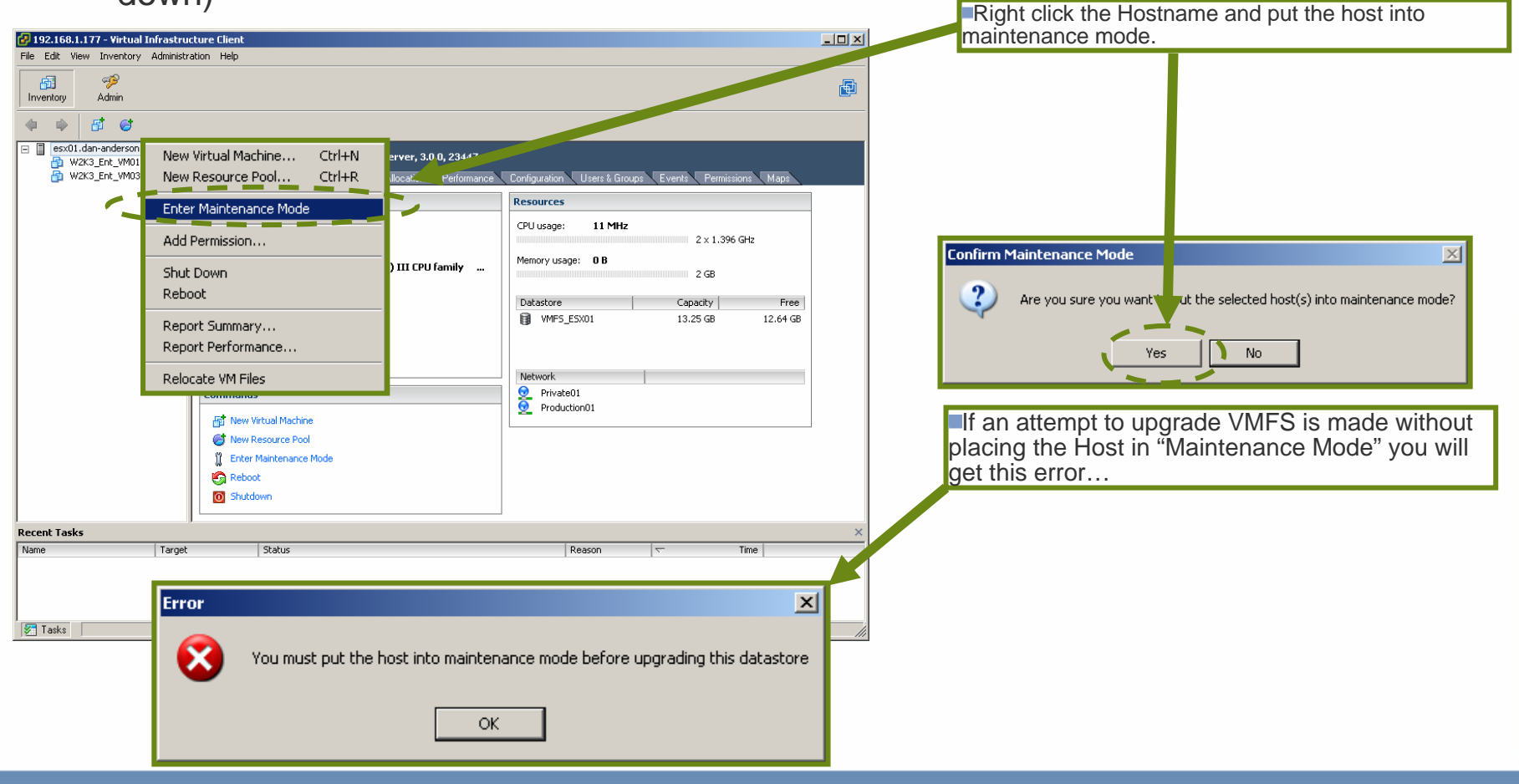

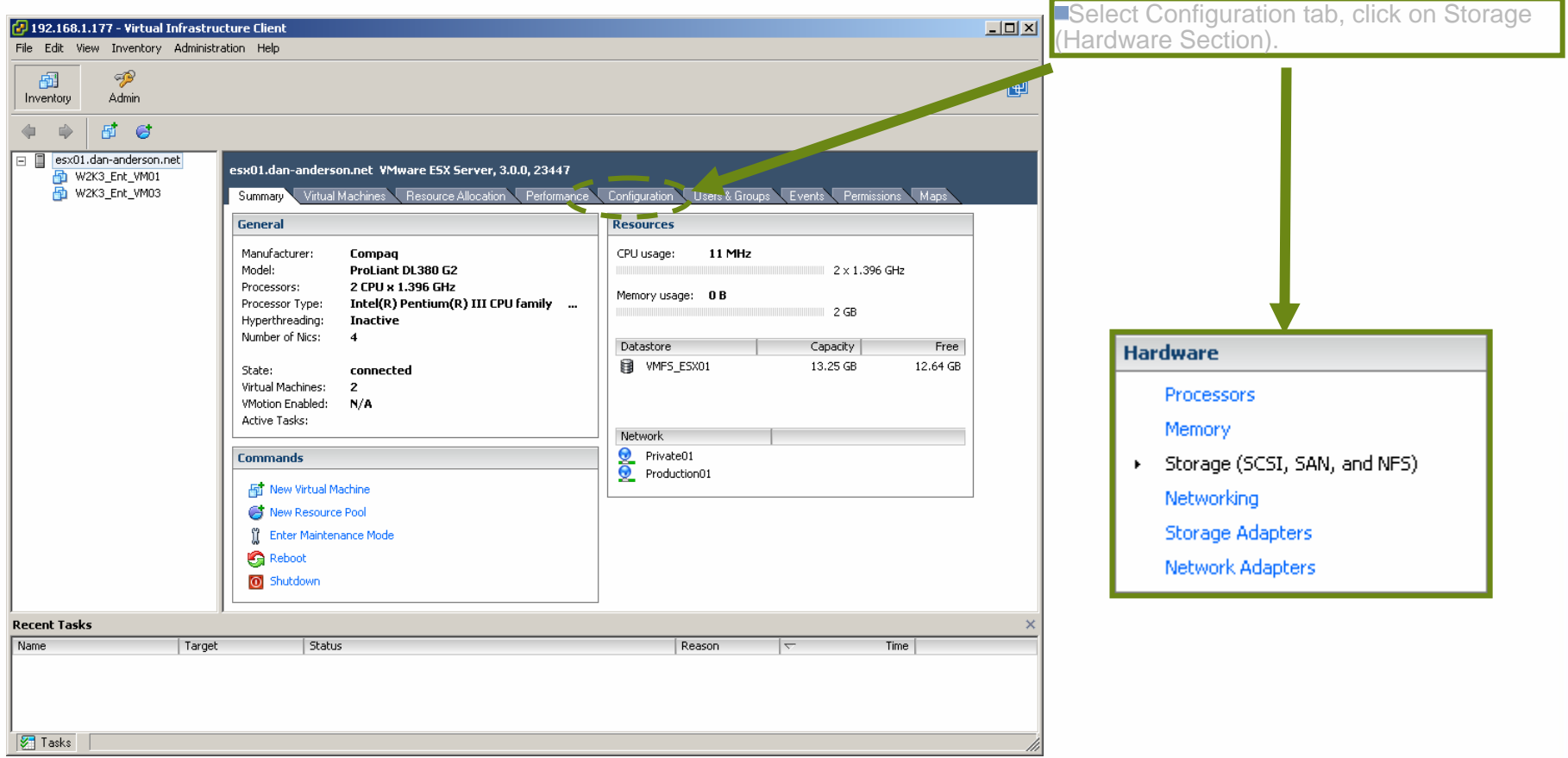

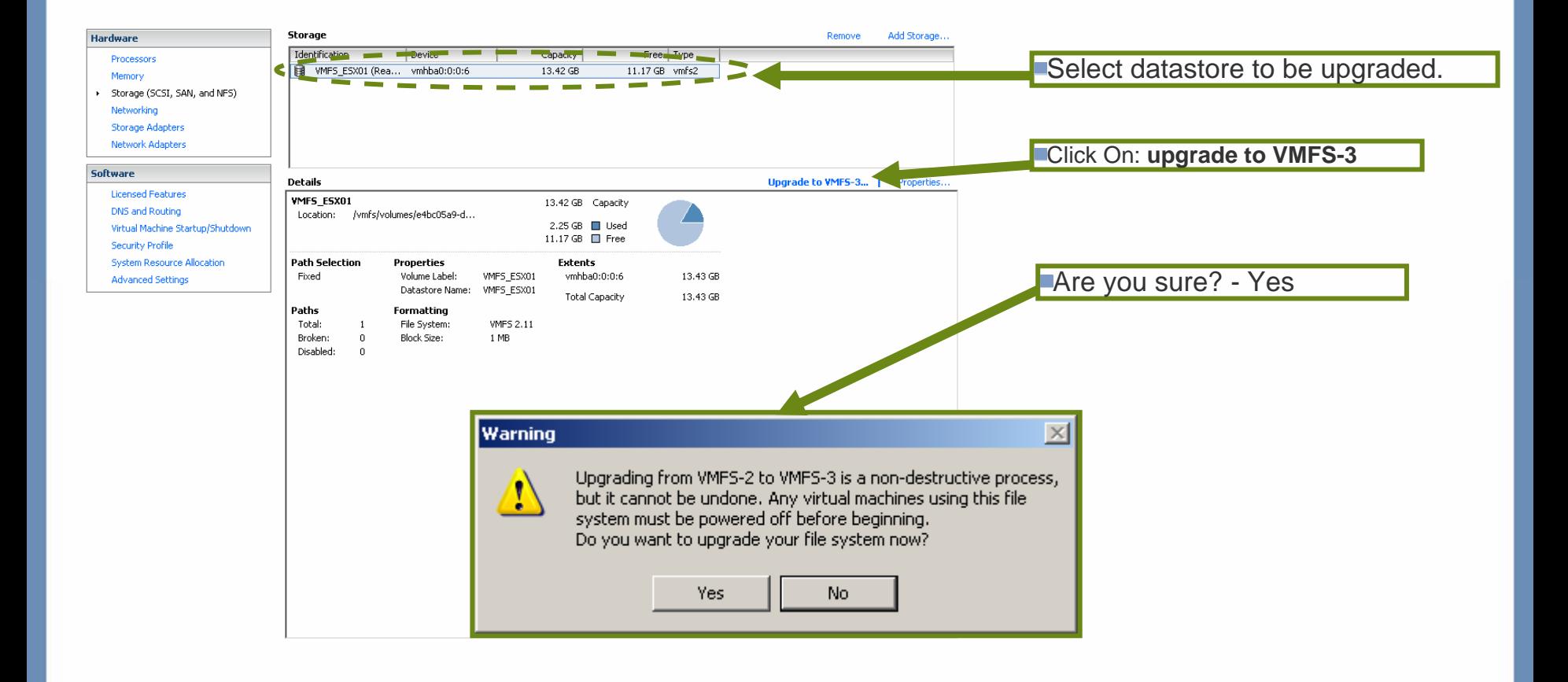

 $\mathbb{R}^2$ There is no progress bar displayed, to see activity go to the ESX Host's console and watch the VMkernel logs (ALT-F12)

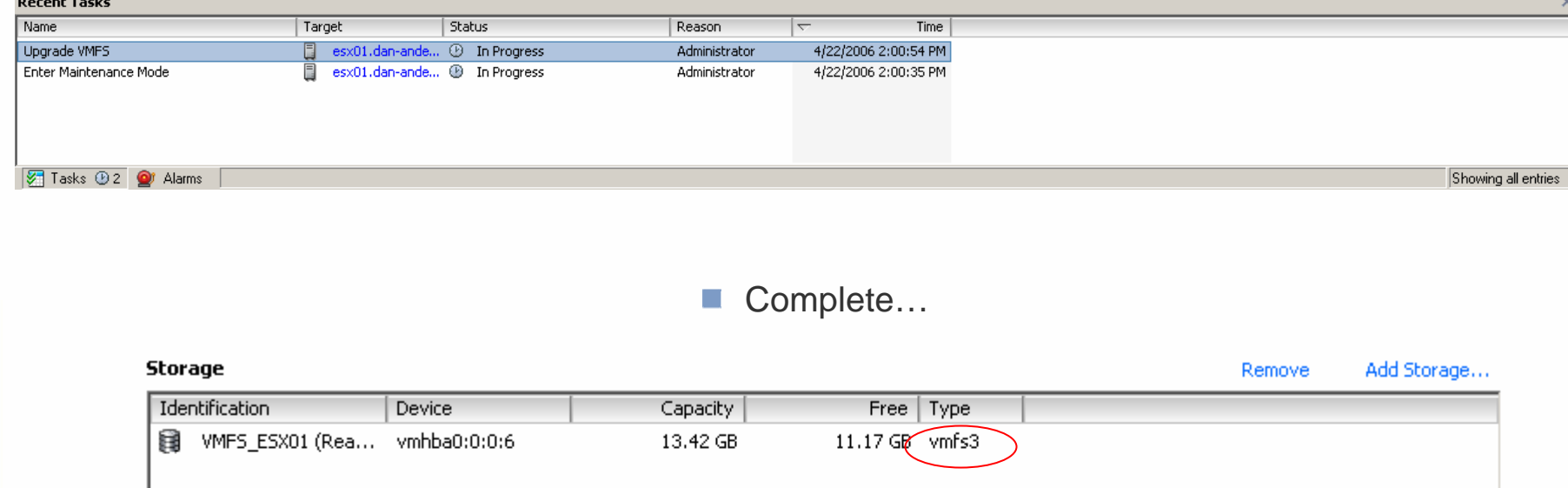

Upgrade time depends on : ??  $\mathcal{L}_{\mathcal{A}}$ 

## **Stepping through the "Phases"**

- Risk Mitigation
- **License Server**
- Virtual Center
- ESX server $\Box$
- Bring up Virtual Center 2.0  $\mathcal{C}^{\mathcal{A}}$
- VMFS
- **No Virtual Machines**

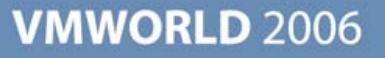

#### **Restore VMX files and reregister**

■ This is only needed for customers that :

- **Installed ESX server 3.x from scratch (Parallel install without** Migration)
- **Do not have virtual center**
- Used a block level copy at the SAN layer
- Move your .vmx files onto the ESX 3.0 server, and use :
	- vmware-cmd –s register <vmx-path>

- How can we upgrade our VM's ?
	- Upgrading VMware Tools in Mass
		- From the VI client out
		- From the VC server (command line)
	- > Limitations
		- Only virtual machines managed by VirtualCenter 2 can be upgraded.
		- Mass upgrades are available for only Microsoft Windows 2000 and above.
			- Windows NT is not supported.
		- The virtual disk must be on a VMFS-3 volume.
		- Virtual machines must be powered off.
		- The mass upgrade command-line tool is installed as part of the VirtualCenter version 2 installation, on Microsoft Windows.
		- No REDO log files exist
		- No suspend files exist.

- RelocateVMs files
	- The relocation of the VMX files can be found when  $\overline{\phantom{a}}$ you right-click the VM and you choose Migrate.

#### Migrate Virtual Machine Wizard

#### **Select Datastore**

Select the destination datastore for this virtual machine migration.

**Select Destination** 

Select Resource Pool

**Select Datastore** 

Ready to Complete

- Example provided machine configuration files and virtual disks in their current
- <sup>C</sup> Move virtual machine configuration files and virtual disks

#### Bulk Select – and Upgrade  $\sim$

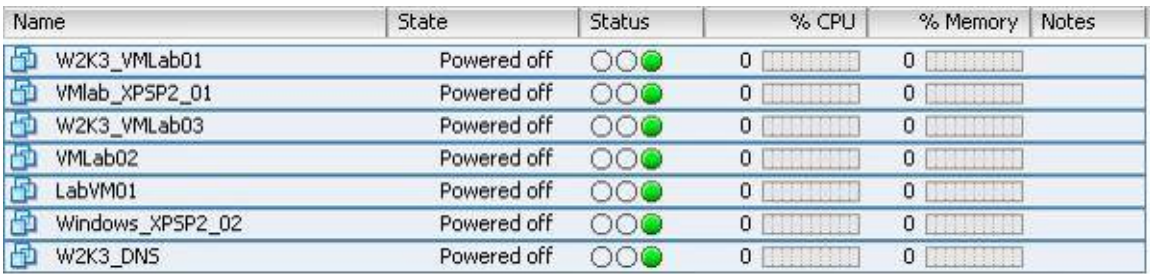

#### *Upgrade VMs from VM-2 to VM-3*

 $\Box$ olxi

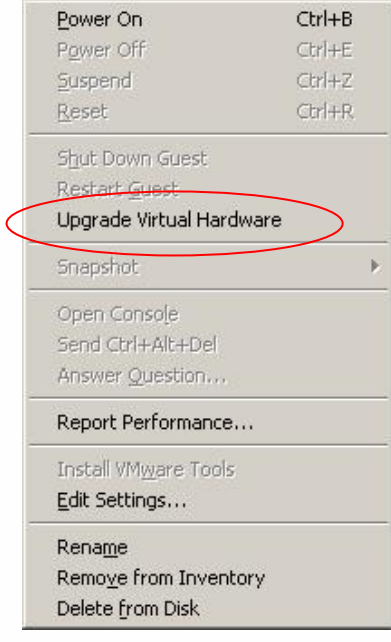

*Bulk Select –and Upgrade (Cont)*

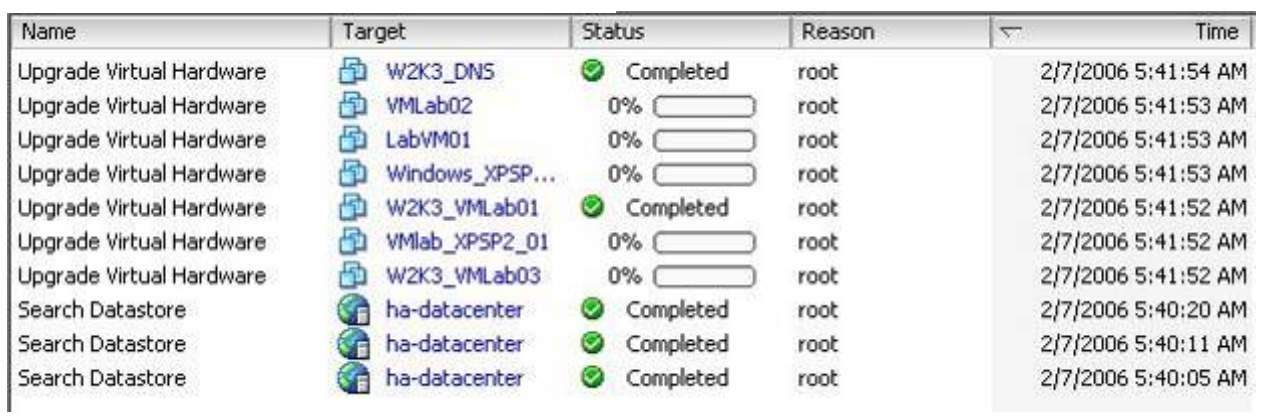

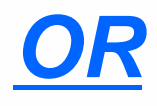

■ Open the Command Prompt.

- **Start > Programs > Accessories > Command Prompt**
- Type the command with your desired options. And use the following command syntax:
	- **vmware-vmupgrade.exe** -u user [-p password] [-n vmname] [-h host] [-m maxpowerons] [-s] [-q]

- Due to the scope and nature of upgrading DOWNTIME of each component WILL occur.
- How long will depend on several factors that are specific to each customer's environment, which may include but are not limited to:
	- **Environment Type** 
		- For most customers this will ultimately be the deciding factor when making an upgrade path decision.
	- Availability of new or existing resources
		- Hardware SAN storage, Servers
		- Personnel
	- Change Control
		- Policies, Scheduling
		- Business impact to production ESX Servers and associated VM's
	- **Risk Mitigation Strategy used** 
		- Backups, Revert Procedures etc.

## **Local Disk, in-place upgrade**

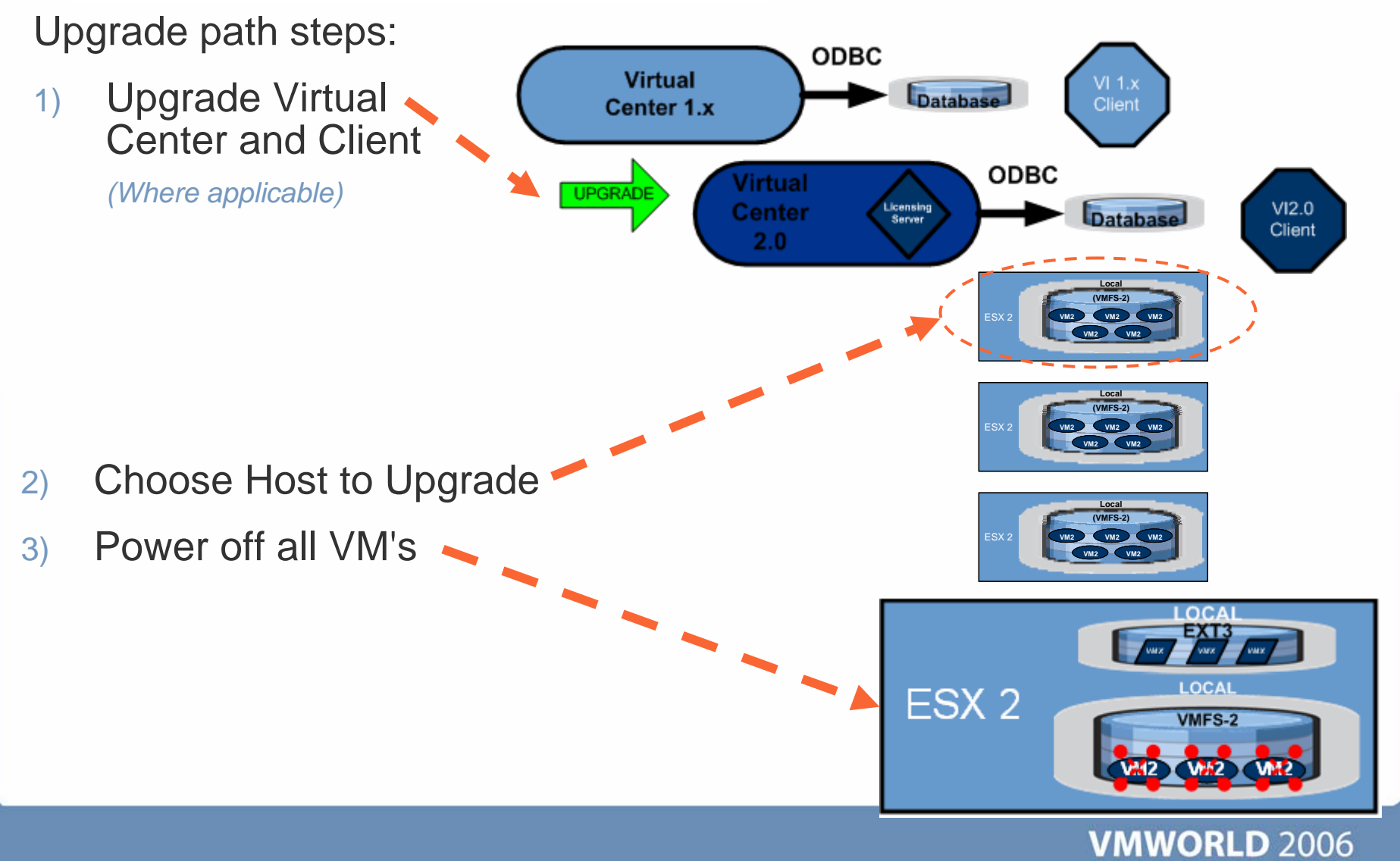

## **Local Disk, in-place upgrade**

- 4) Upgrade ESX2 -> ESX3.
- 5) In-place upgrade of VMFS2 -> VMFS3
- 6) Relocate all VM's VMX files from ext3 datastore to VMFS datastore.
- 7) Upgrade VM2 to VM3 and tools2 to tools3.
- 8) Power-On VM's

Repeat for remaining Host(s)

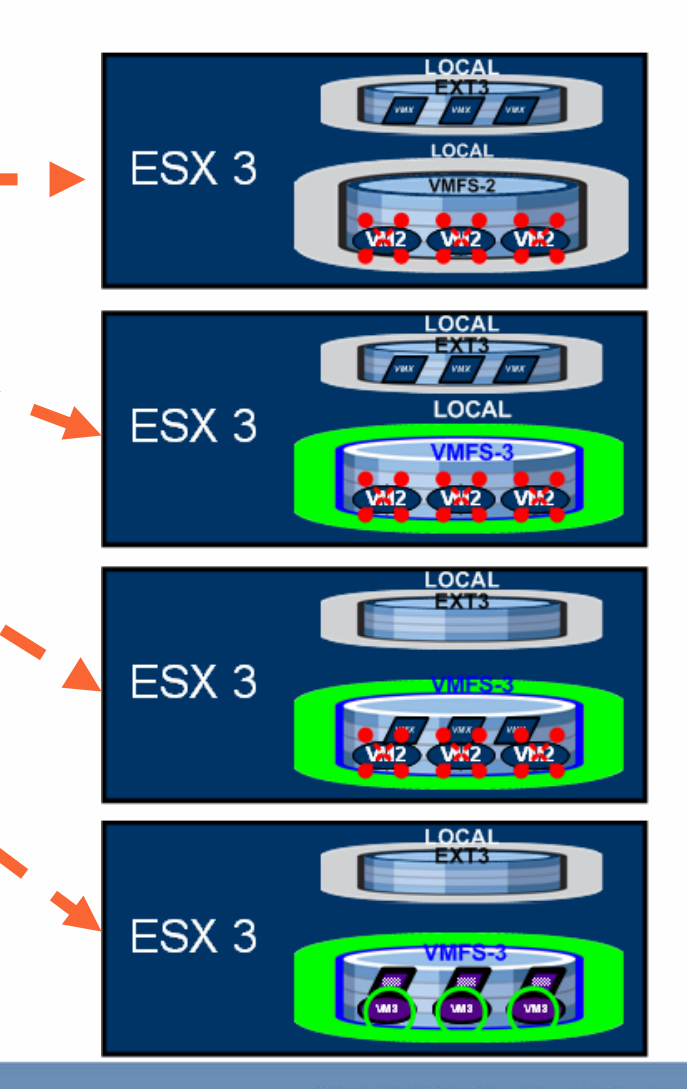

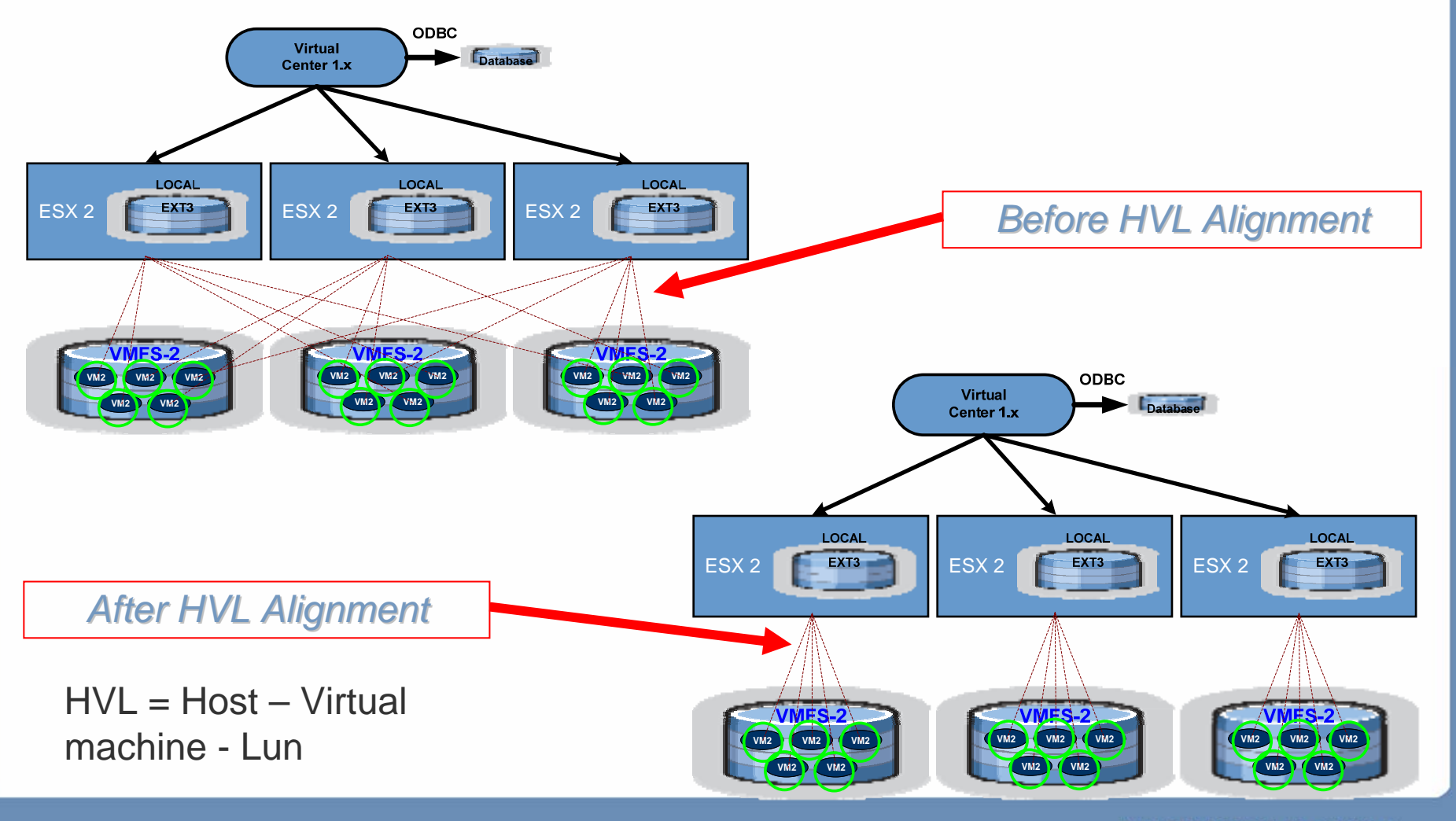

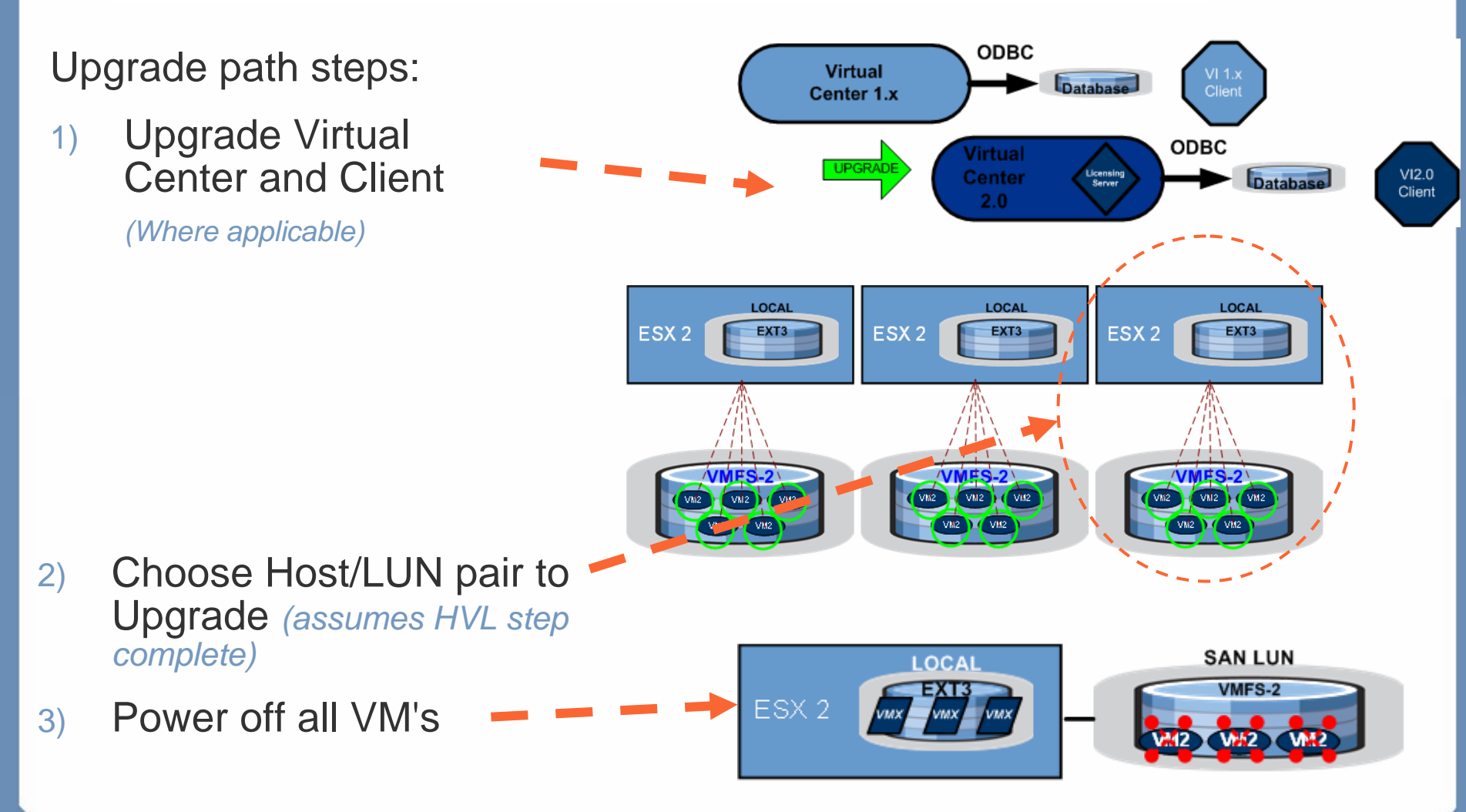

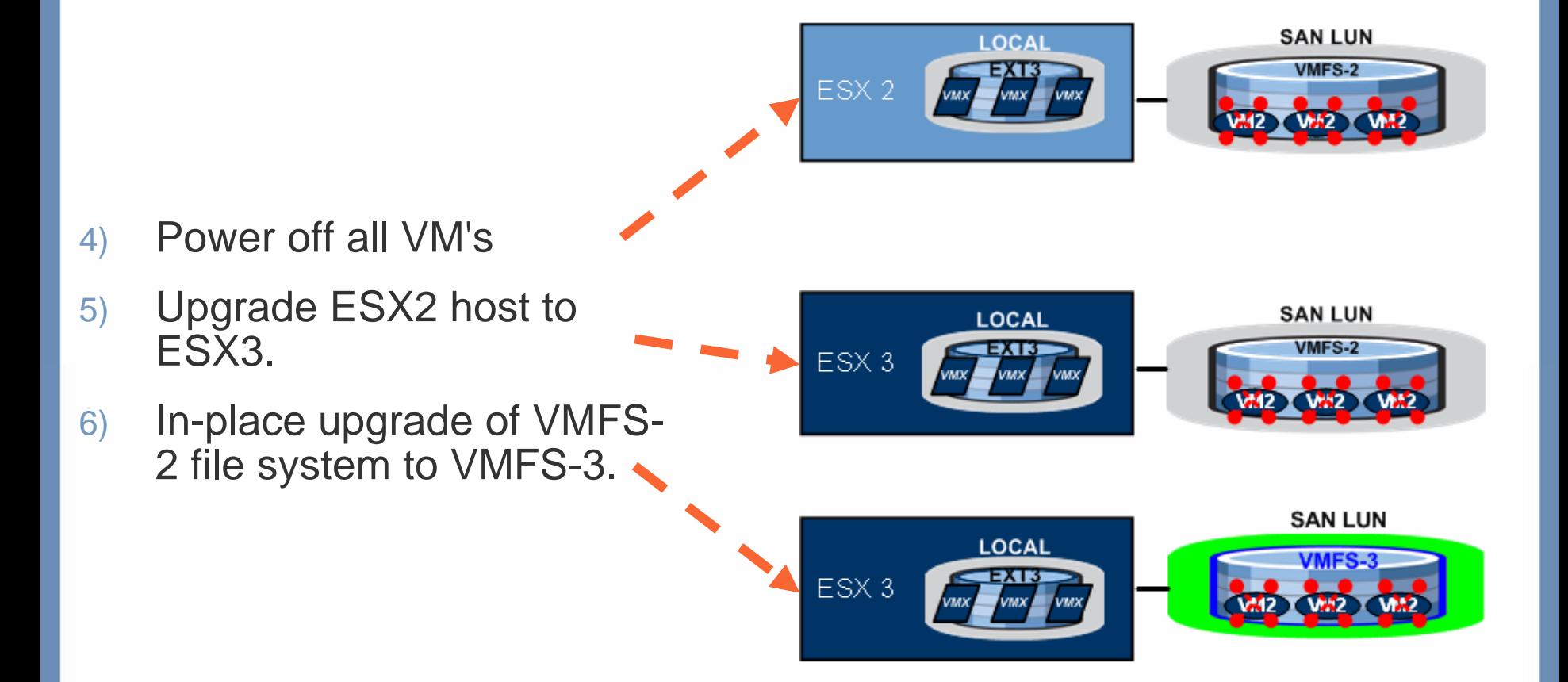

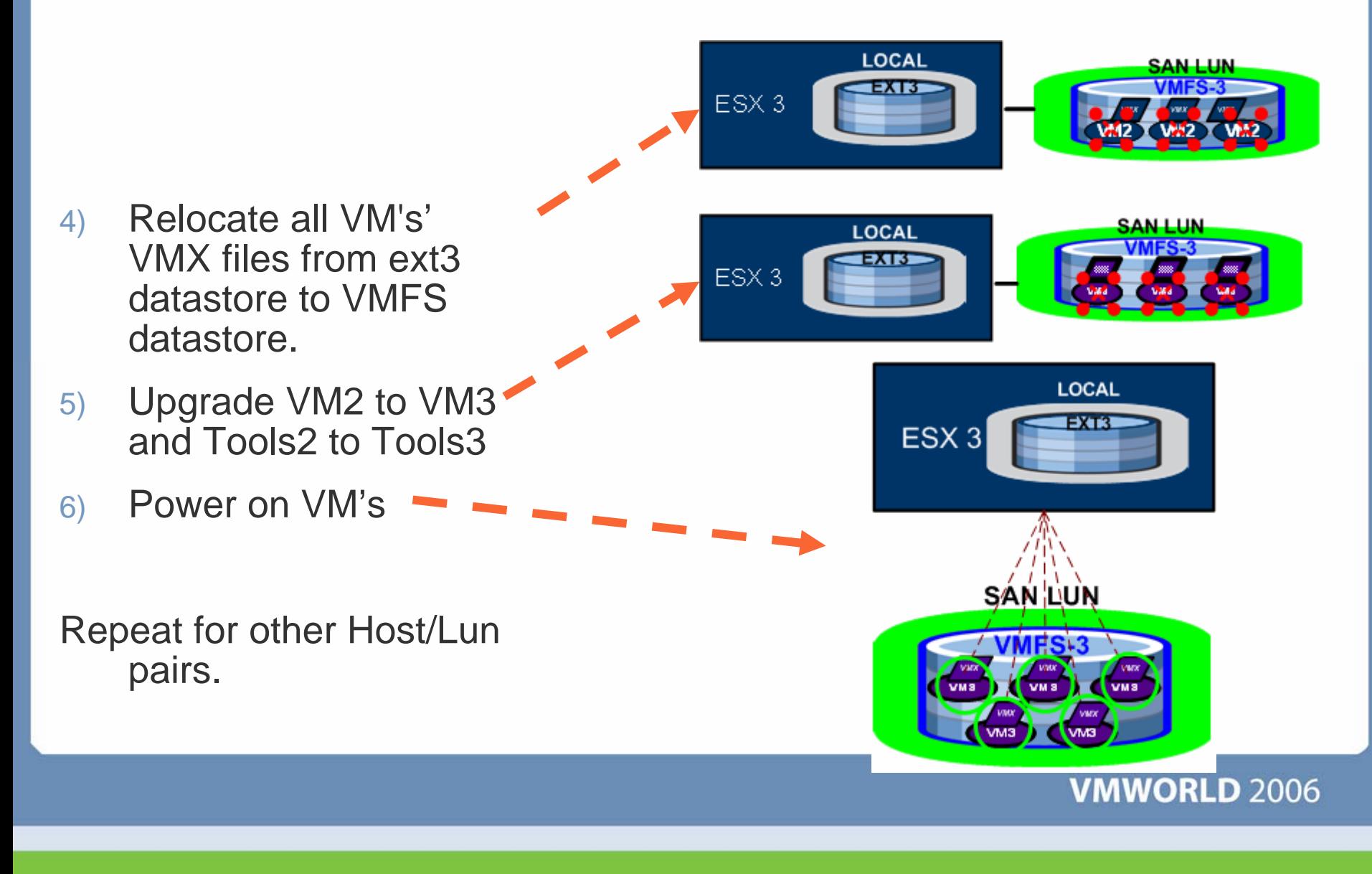

Upgrade Process:

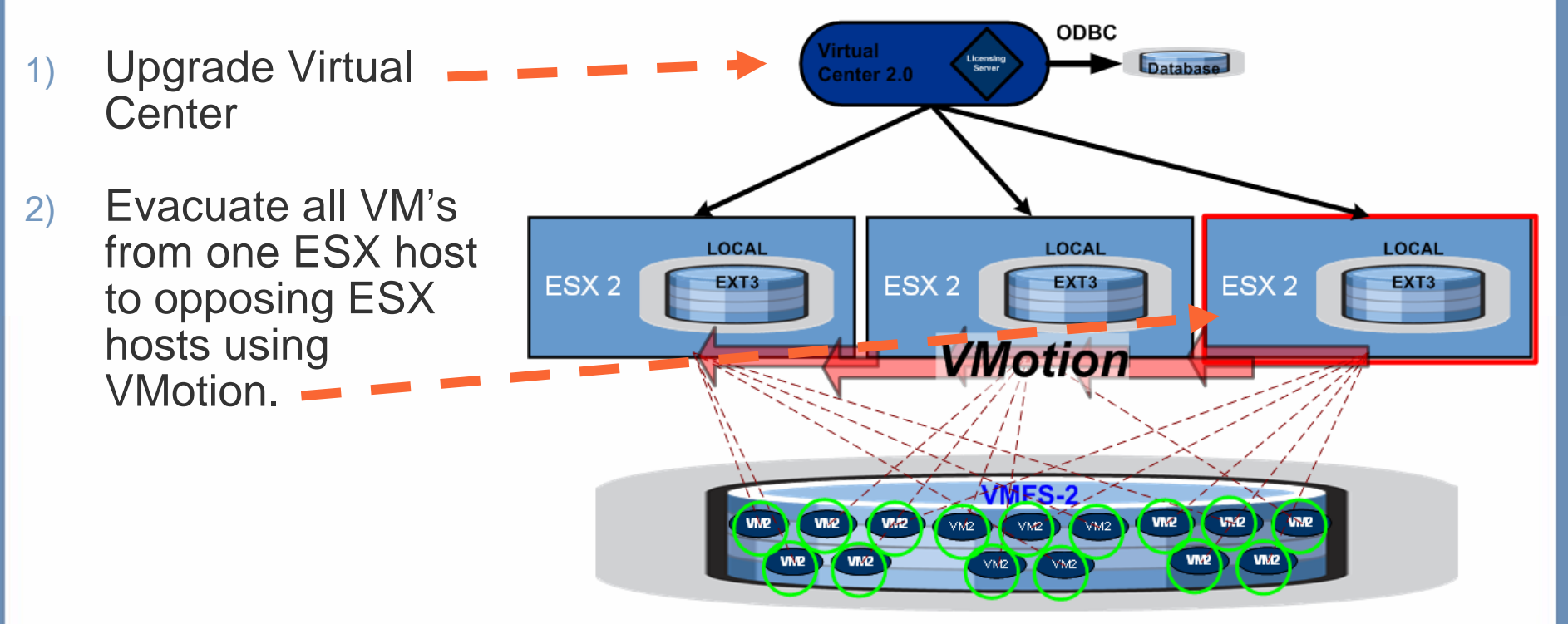

- VMotion can't move your vmdk files around
- VMotion between ESX 2.x and ESX 3.x will be supported in future versions of ESX 3.x (not in 3.0)

- 3) Upgrade ESX2 to ESX3 on the previously evacuated system.
- 4) Attach ESX3 host to a NEW VMFS-3 volume of equal or greater size than the volume that will be upgraded

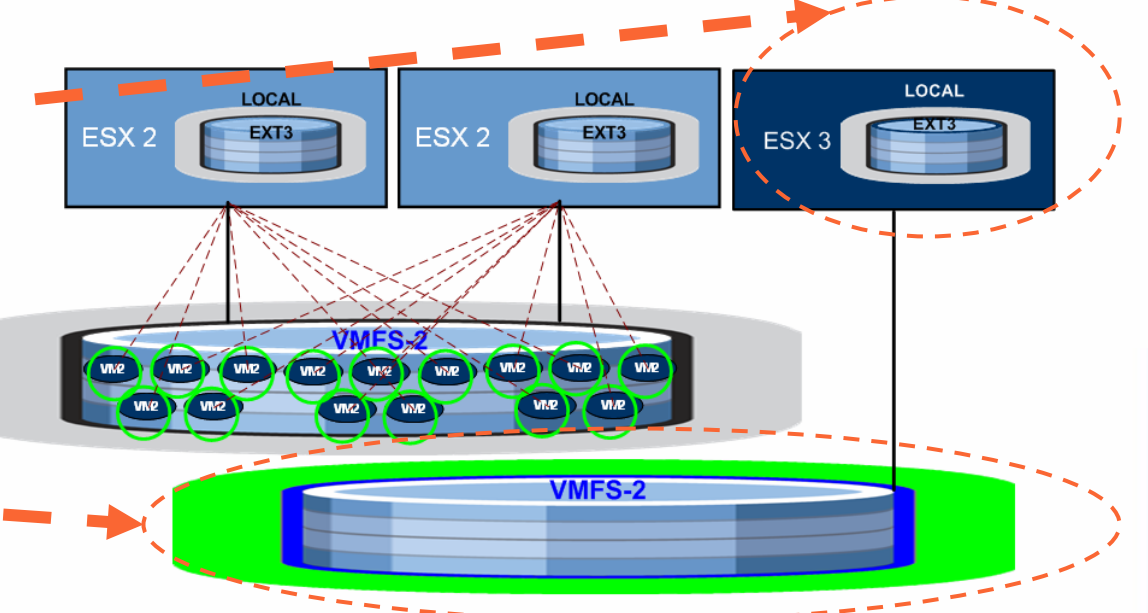

5) Power off VM (or VM's) in preparation for "Cold Migration"

*(This can be done on a VM by VM Basis, the diagram shows multiple VMs at one time, however, to more finely control downtime of each VM, a single VM approach should be used.)* 

6) Cold Migrate (relocate) VM (or VM's) from ESX2 to ESX3 host. (VMDK file + VMX file are copied over the network)

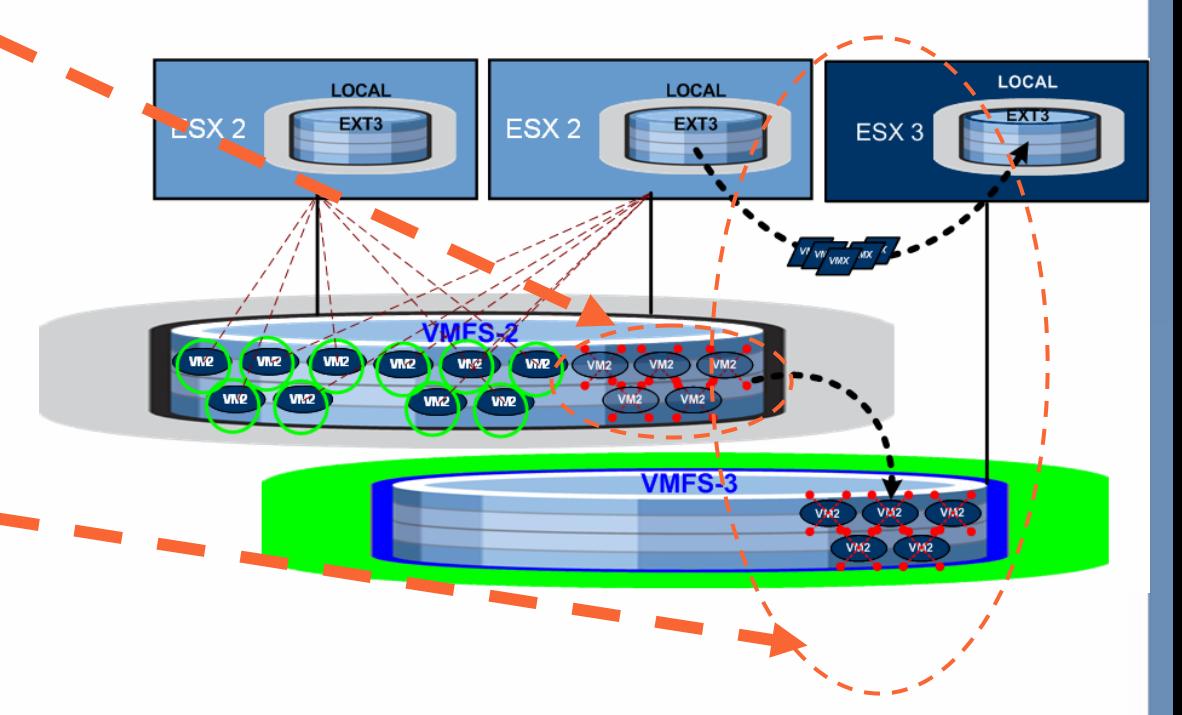

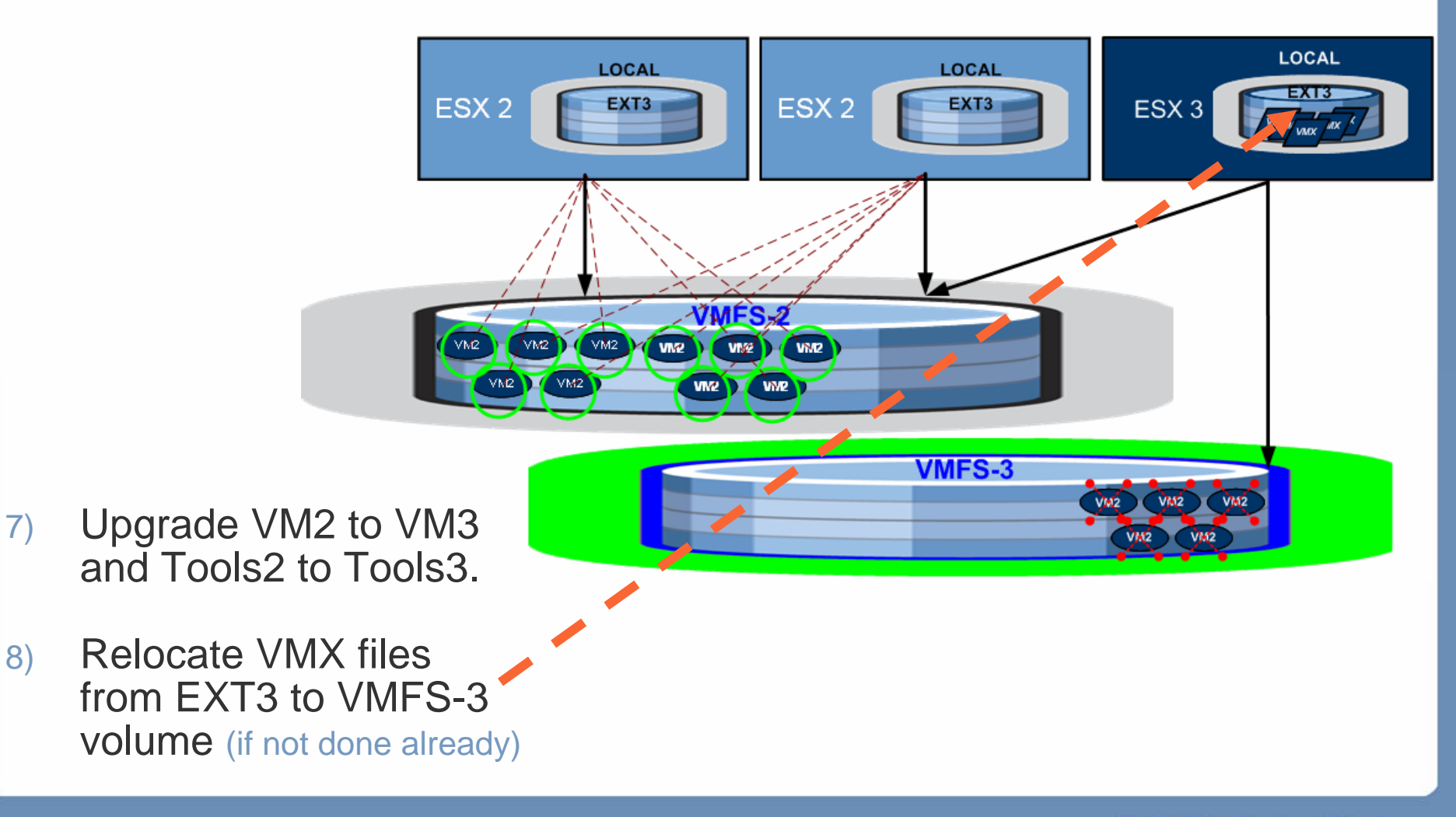

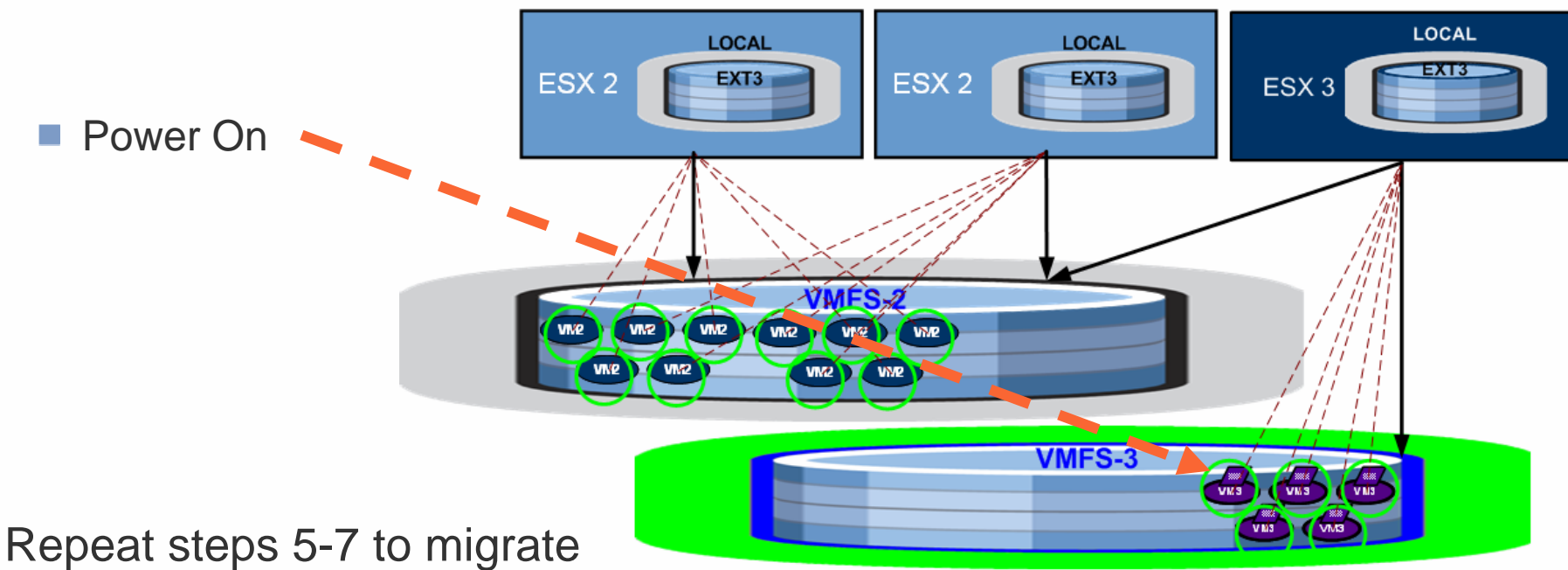

additional VM's

Repeat steps 3-4 once an ESX2 Host has been cleared of running VM's

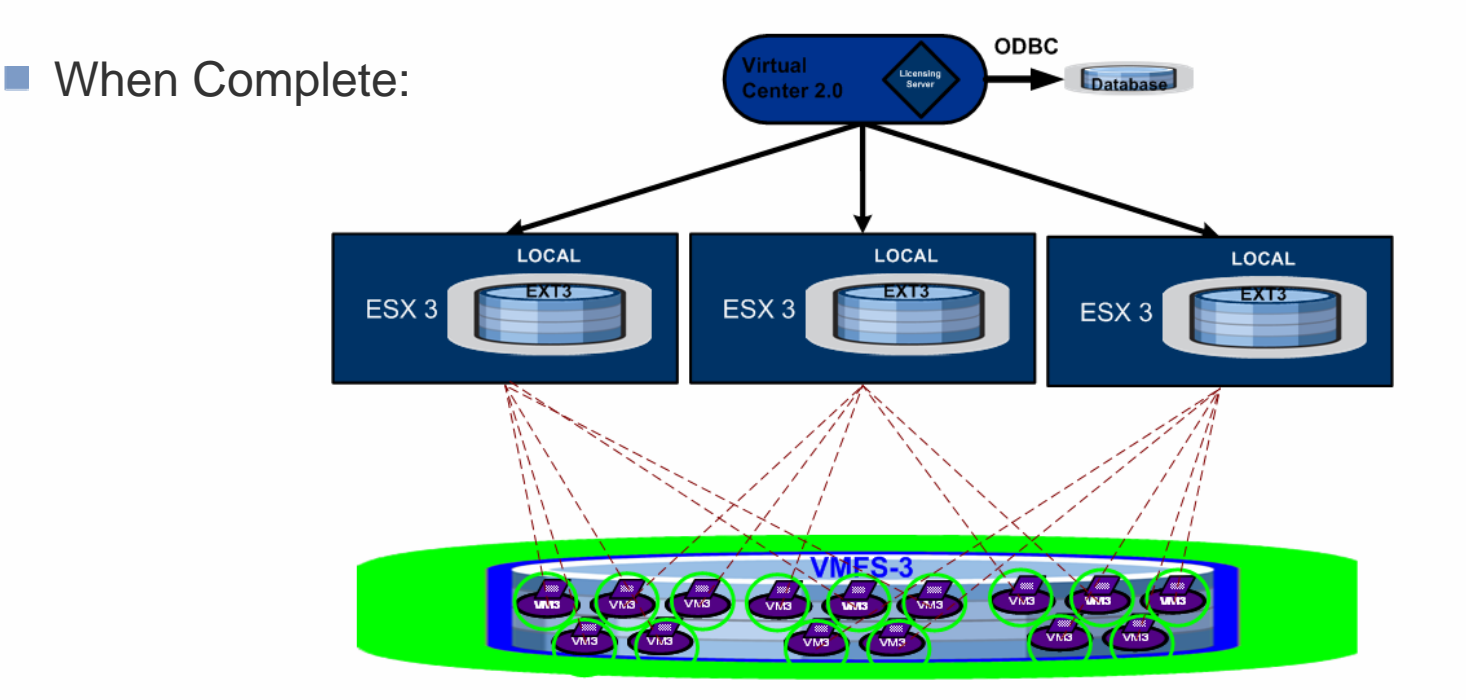

- Downside of doing this :  $\mathcal{L}_{\mathcal{A}}$ 
	- Must have necessary storage capacity (2x the base storage)
	- Cold migration is slow

## Thank You…

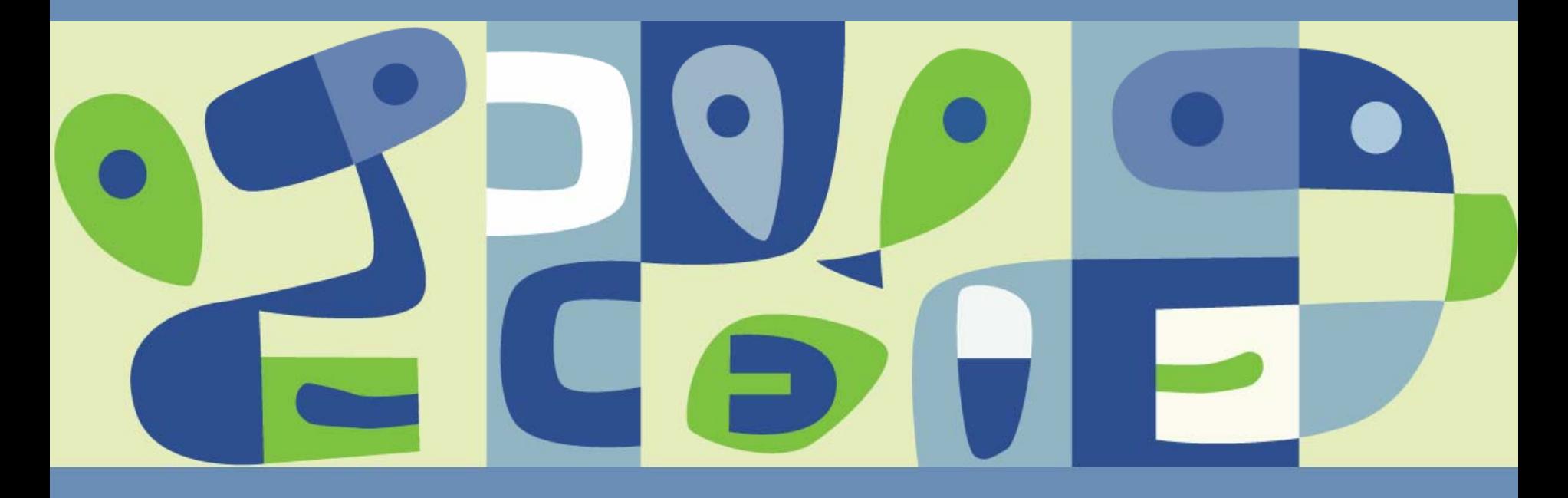

**Presentation Download**

## Please remember to complete your **session evaluation form**

and return it to the room monitorsas you exit the session

The presentation for this session can be downloaded at **http://www.vmware.com/vmtn/vmworld/sessions/**

Enter the following to download (case-sensitive):

**Username: cbv\_rep Password: cbvfor9v9r** 

Some or all of the features in this document may be representative of feature areas under development. Feature commitments must not be included in contracts, purchase orders, or sales agreements of any kind. Technical feasibility and market demand will affect final delivery.

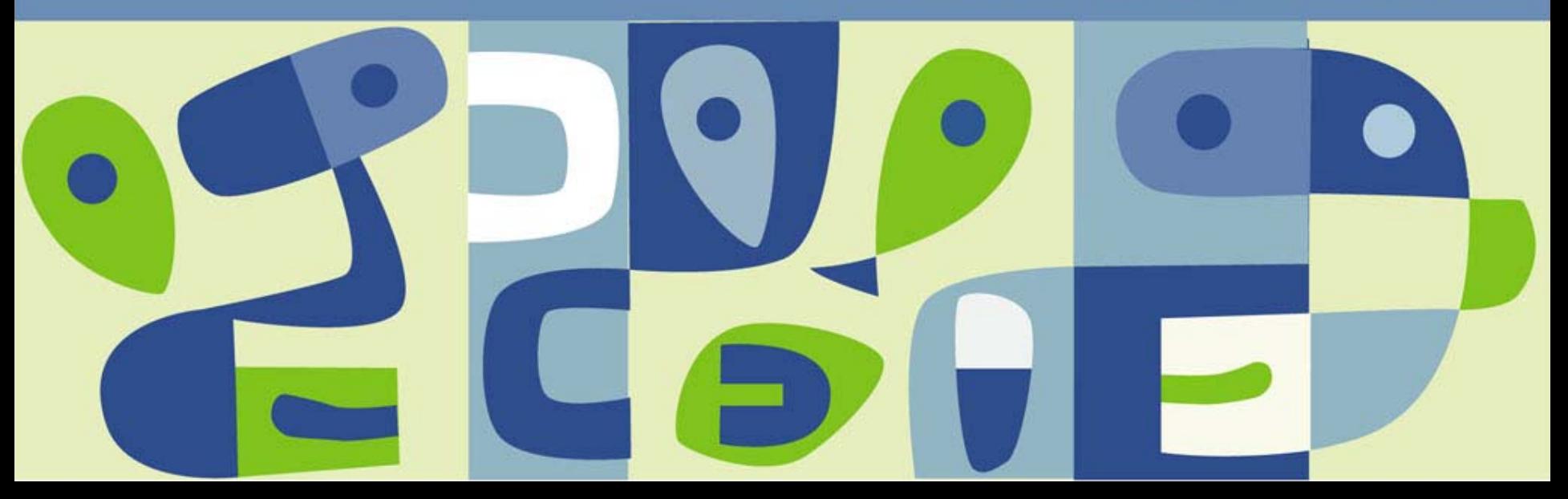